# 【教員向け】**Outlook2016** 設定方法

2015/11/09 作成 Version1.0

教員用メールアドレス ("アカウント名@tamacc.chuo-u.ac.jp"のメールアドレス) を使用してメールを送受信する際の、Outlook2016 での設定方法について説明します。

メールを送受信するためのプロトコル(通信手順)にはいくつかの種類があります。「【教員向 け】メールソフト設定[\(http://www2.chuo-u.ac.jp/com/manual/pdf/email/mail\\_setting.pd](http://www2.chuo-u.ac.jp/com/manual/pdf/email/mail_setting.pdf) [f\)](http://www2.chuo-u.ac.jp/com/manual/pdf/email/mail_setting.pdf)」をご参照の上、お使いの環境にあった設定を行ってください。

#### ■ 中央大学以外の場所(ご自宅・公共施設等)からも送受信する場合

接続プロバイダ・接続環境により設定が異なります。 中央大学以外の場所(ご自宅・公共施設等)から送受信テストを行ってください。 ※本書の設定方法にて送受信ができない場合は、「Active!Mail」をお使いください。

## 目 次

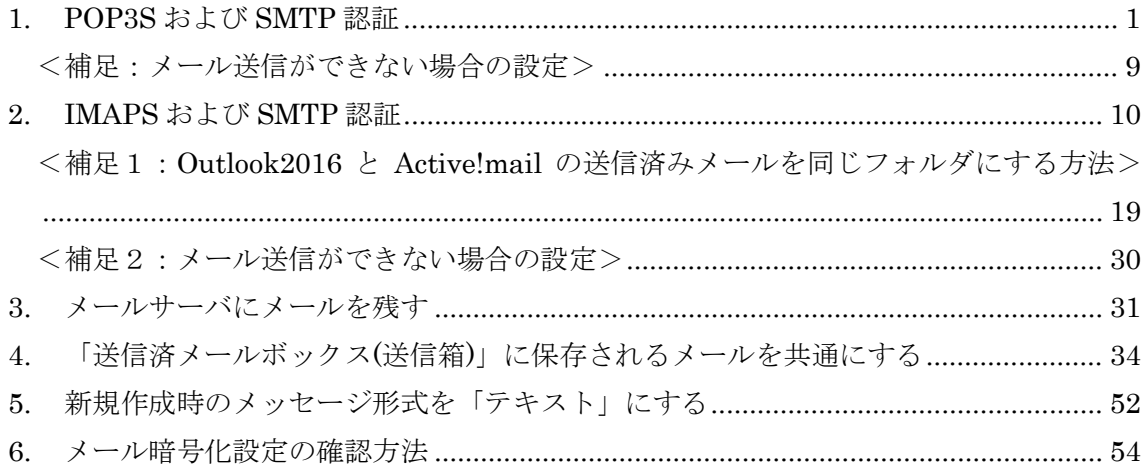

<span id="page-1-0"></span>1.POP3S および SMTP 認証

- ① Outlook2016 を起動します。
- ② 「Outlook2016 へようこそ」ウィンドウが表示されますので、「次へ」ボタンを

クリックします。

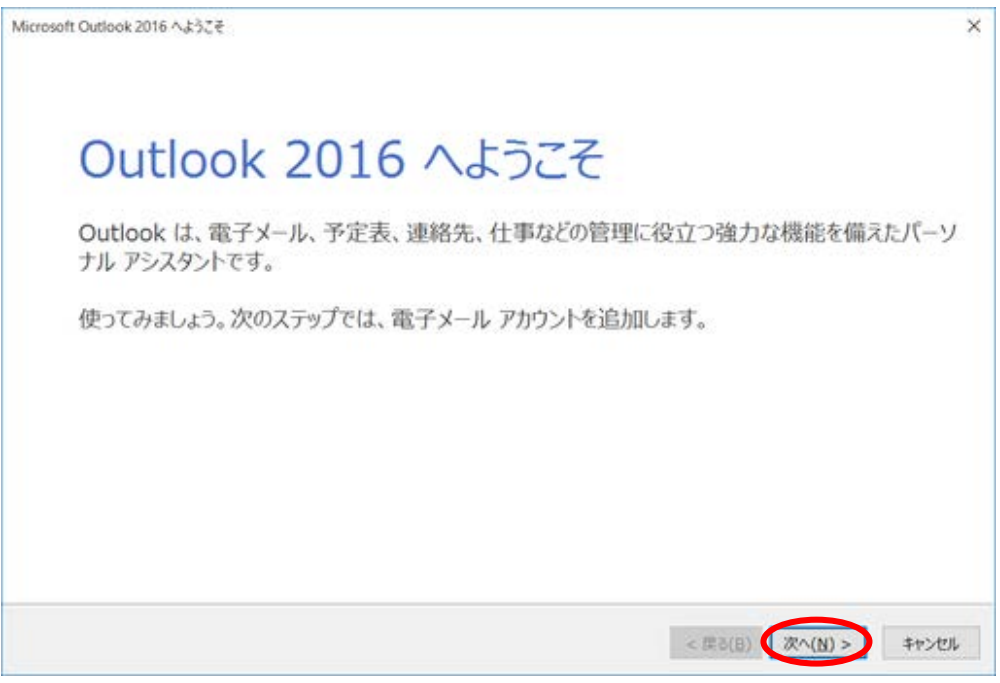

- ※メールアカウントの追加を行う場合や「Outlook2016 へようこそ」ウィンドウが 表示されない場合は、以下の手順を行ってください。
- ②-1 リボンから「ファイル」をクリックします。

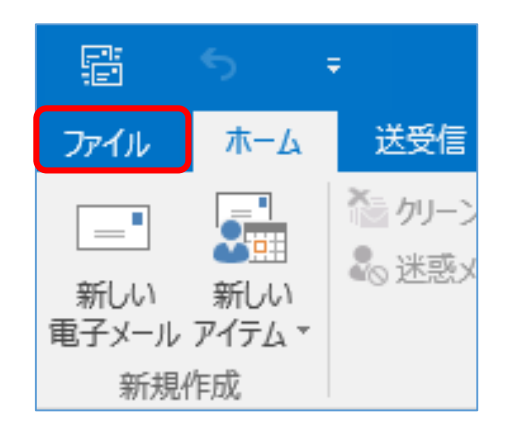

②-2「情報」をクリックして、「アカウントの追加」ボタンをクリックします。

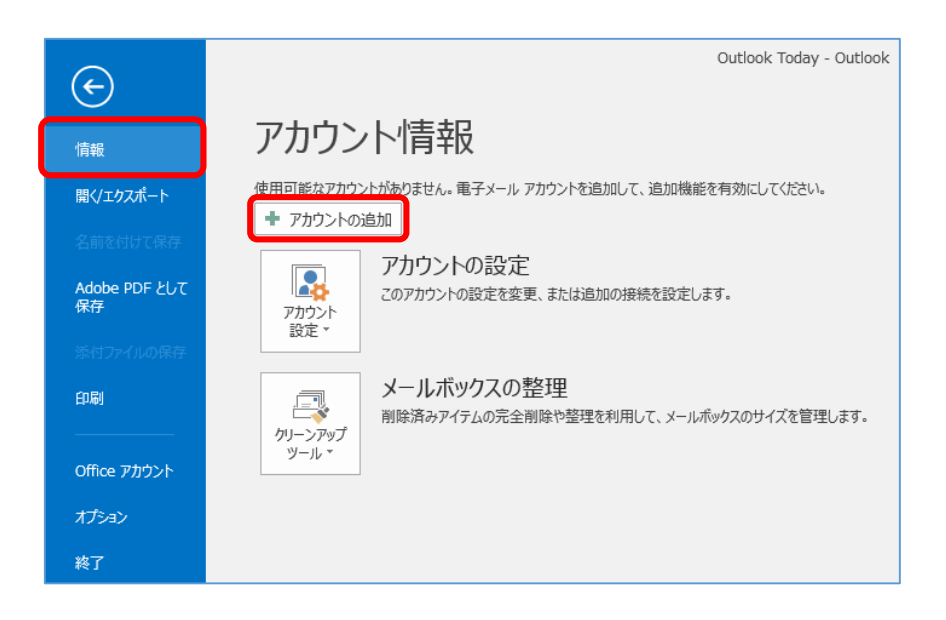

③ 「電子メールアカウントの追加」ウィンドウが表示されますので、「はい」を選択し て、「次へ」ボタンをクリックします。

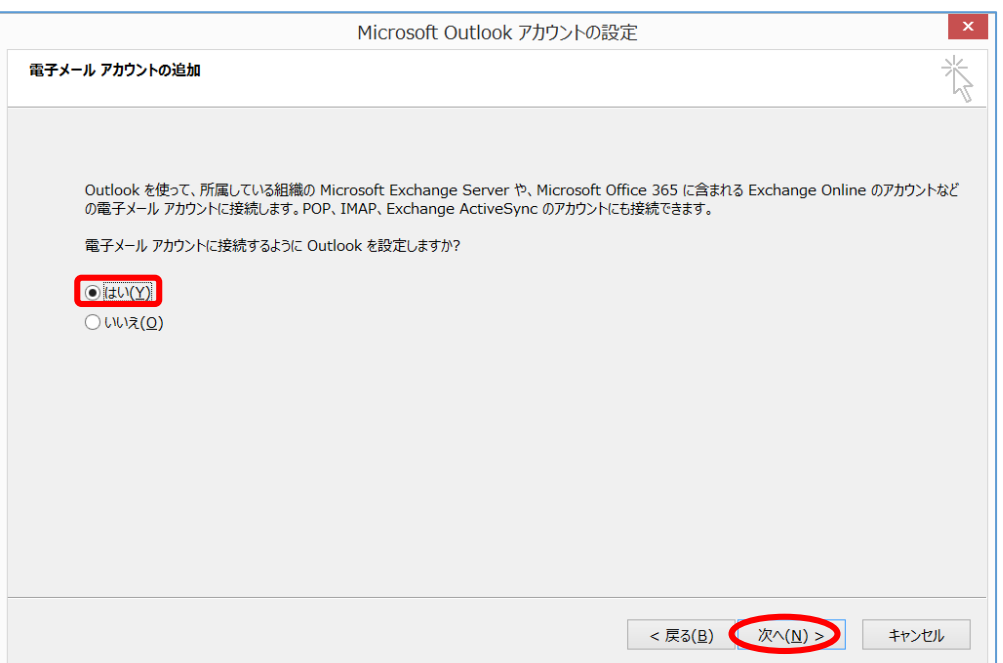

④ 「アカウントの追加」ウィンドウが表示されますので、「自分で電子メールやその他 のサービスを使うための設定をする(手動設定)」を選択して、「次へ」ボタンを

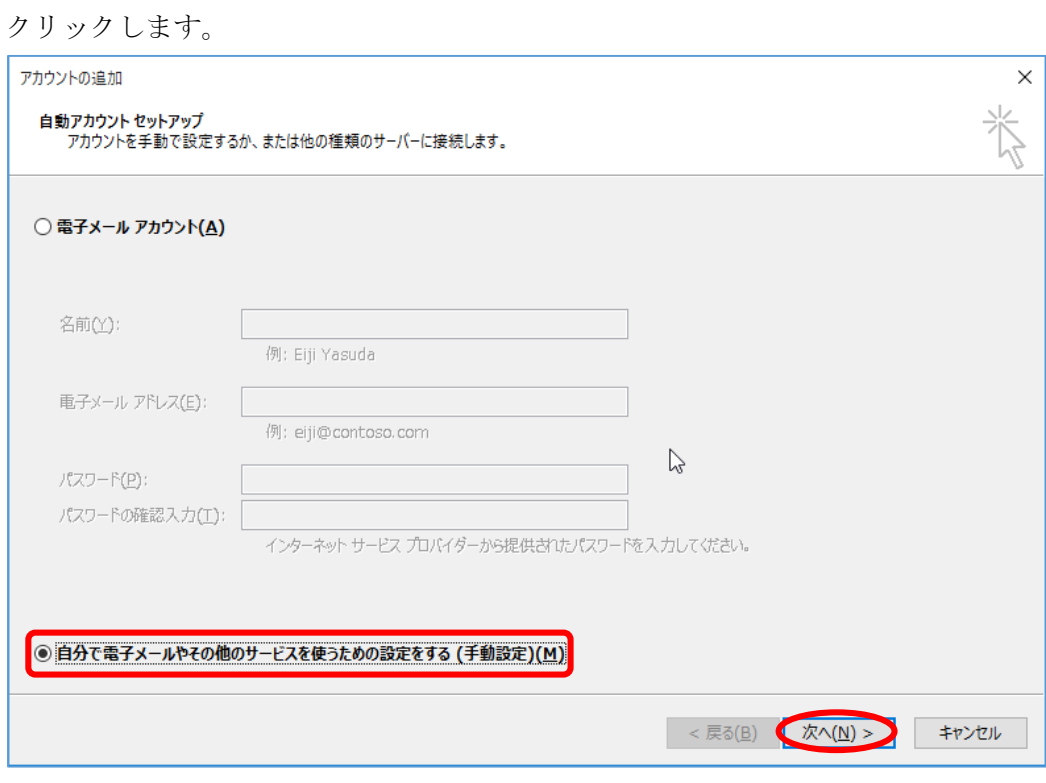

⑤ 「POP または IMAP」を選択して、「次へ」ボタンをクリックします。

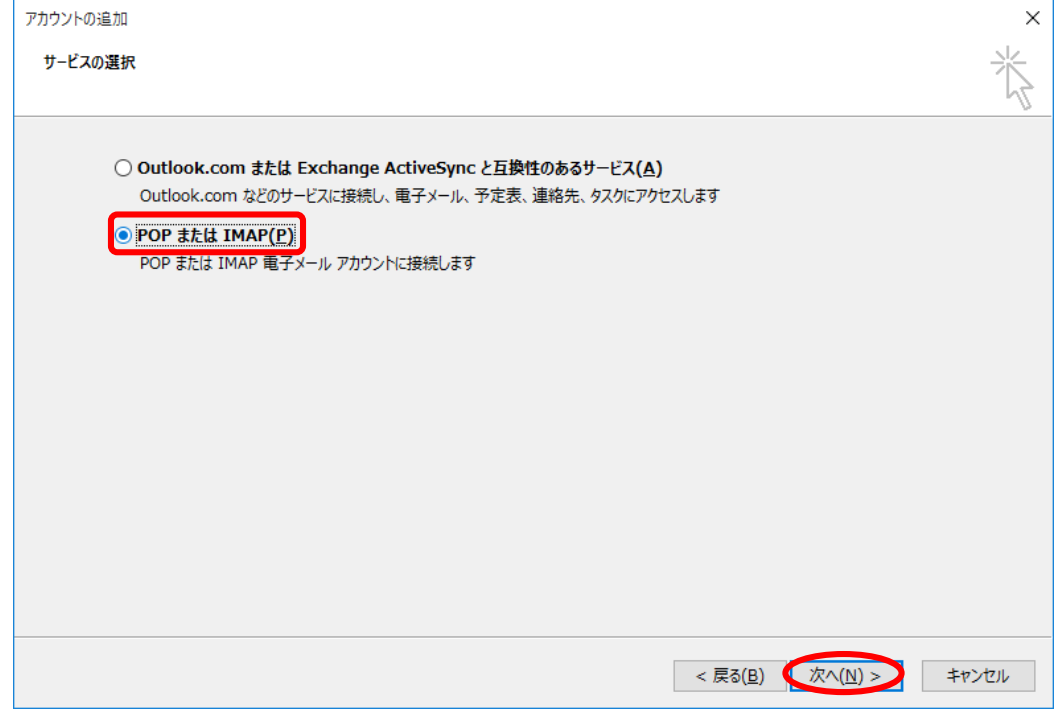

⑥ 「名前」欄に「差出人として表示する名前」を入力します。 「電子メールアドレス」を入力します。 「アカウントの種類」が「POP」となっていることを確認します。 「受信メールサーバー」欄に「usagi.tamacc.chuo-u.ac.jp」と入力します。 「送信メールサーバー(SMTP)」欄に「usagi.tamacc.chuo-u.ac.jp」と入力します。 「アカウント名」欄に「ログイン名(メールアドレスの@より左部分)」を、 「パスワード」欄に「メールのパスワード」(統合認証のパスワードとは異なります) を入力します。「パスワードを保存する」にチェックを入れます。

「[次へ]をクリックしたらアカウント設定を自動的にテストする」にチェックを入れ ます。「詳細設定」ボタンをクリックします。

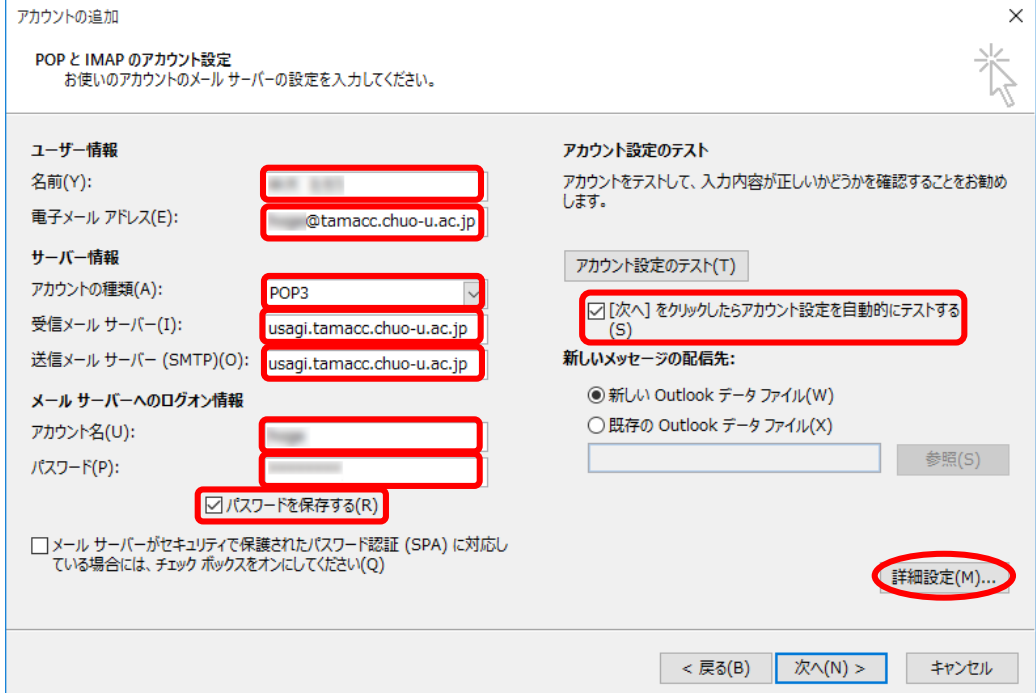

⑦ 「インターネット電子メール設定」ウィンドウが表示されますので、「送信サーバー」 タブをクリックします。

「送信サーバー(SMTP)は認証が必要」にチェックを入れて、「受信メール サーバー と同じ設定を使用する」を選択します。

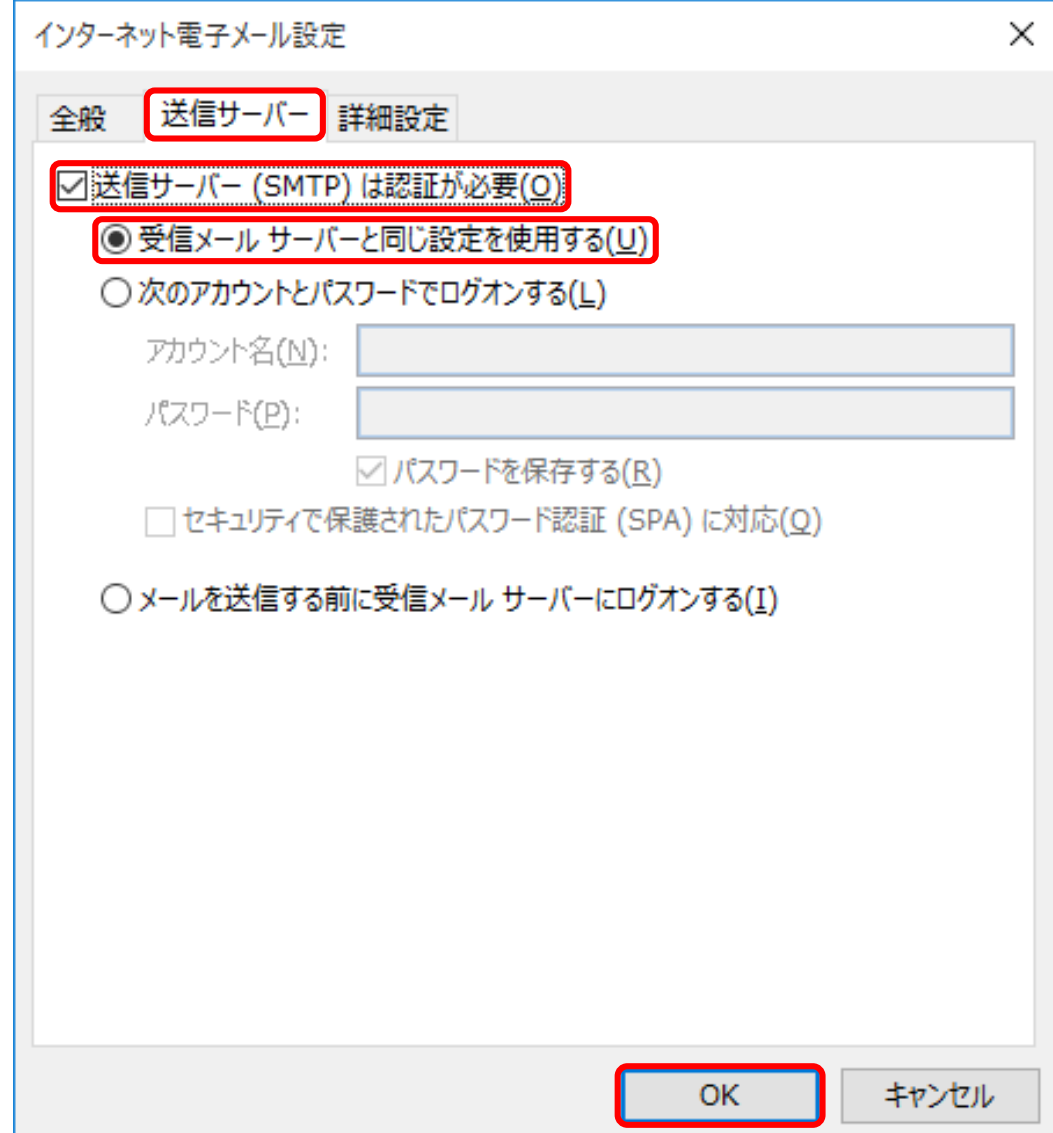

⑧ 「詳細設定」タブをクリックします。 「このサーバーは暗号化された接続(SSL)が必要」にチェックを入れます。 「受信サーバー(POP3)」のポート番号が「995」に変更されたことを確認します。 「使用する暗号化接続の種類」で「SSL」を選択します。 「送信サーバー(SMTP)」のポート番号を「465」に変更します。 「OK」ボタンをクリックします。

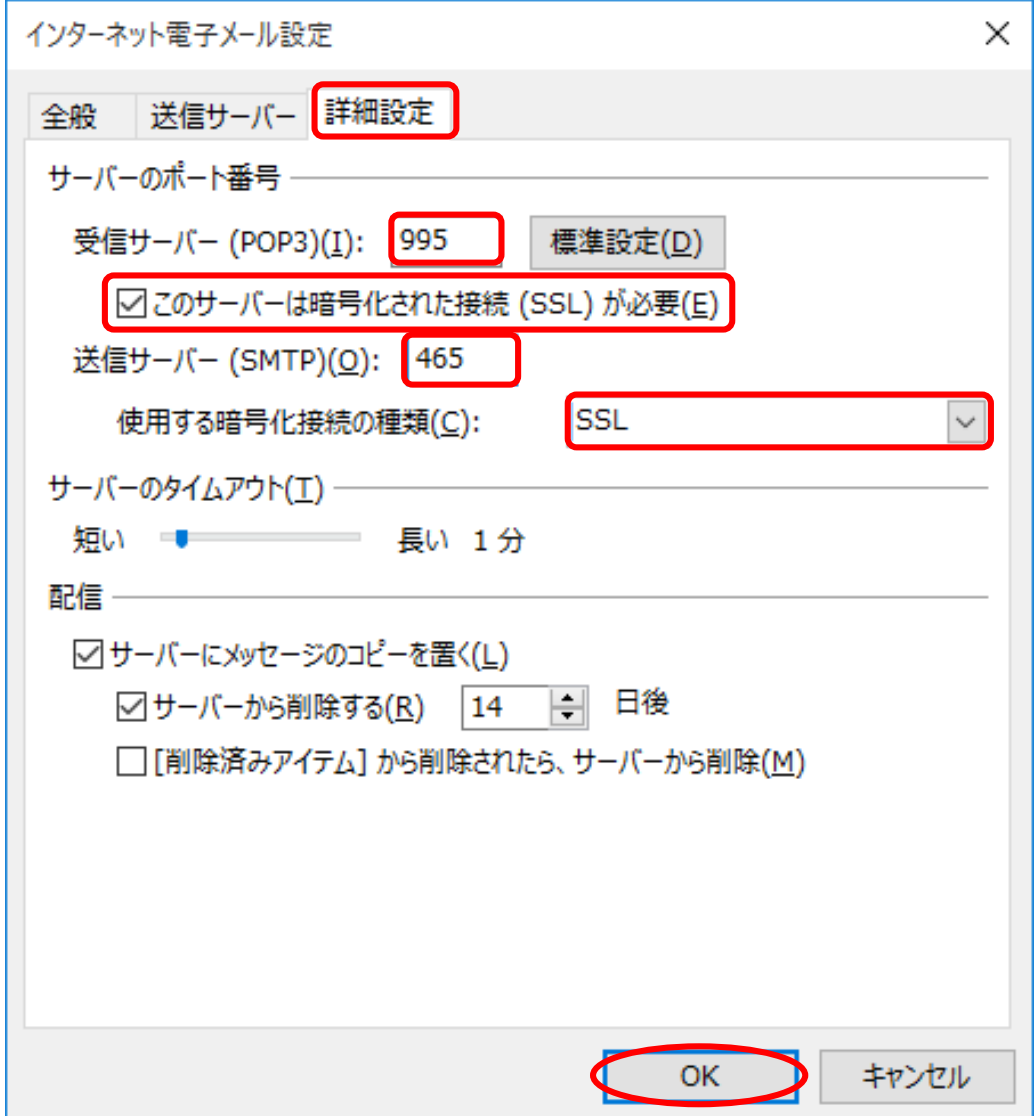

⑨ 「次へ」ボタンをクリックします。

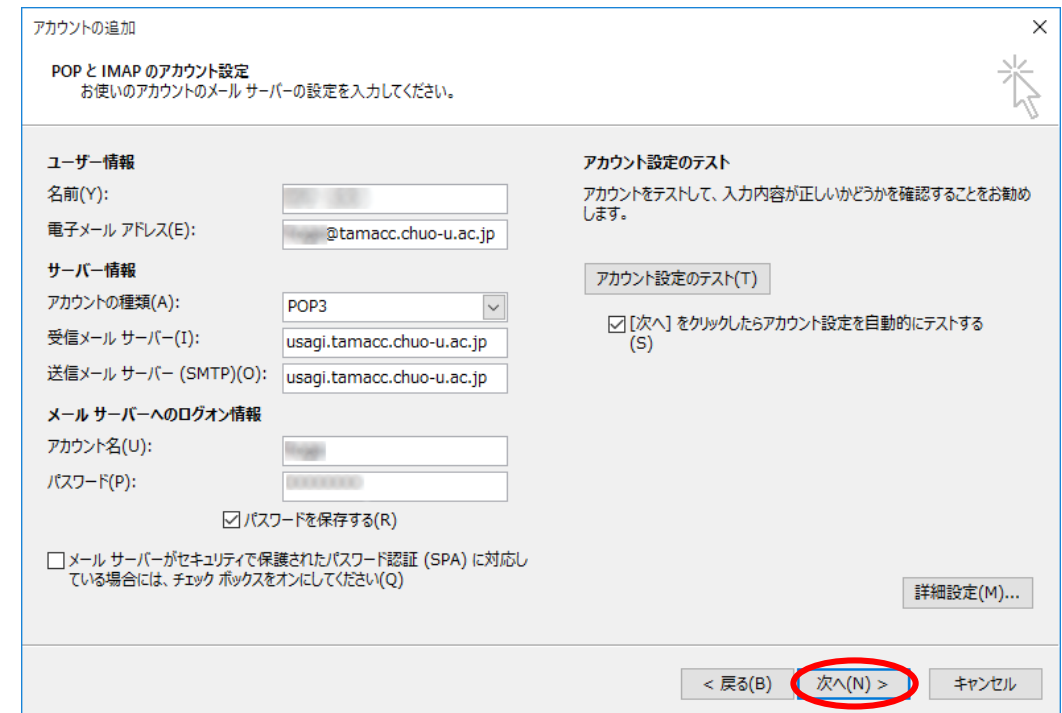

⑩ 「テスト アカウント設定」ウィンドウが表示され、テストが実行されます。 テストが正常に完了したことを確認して「閉じる」ボタンをクリックします。

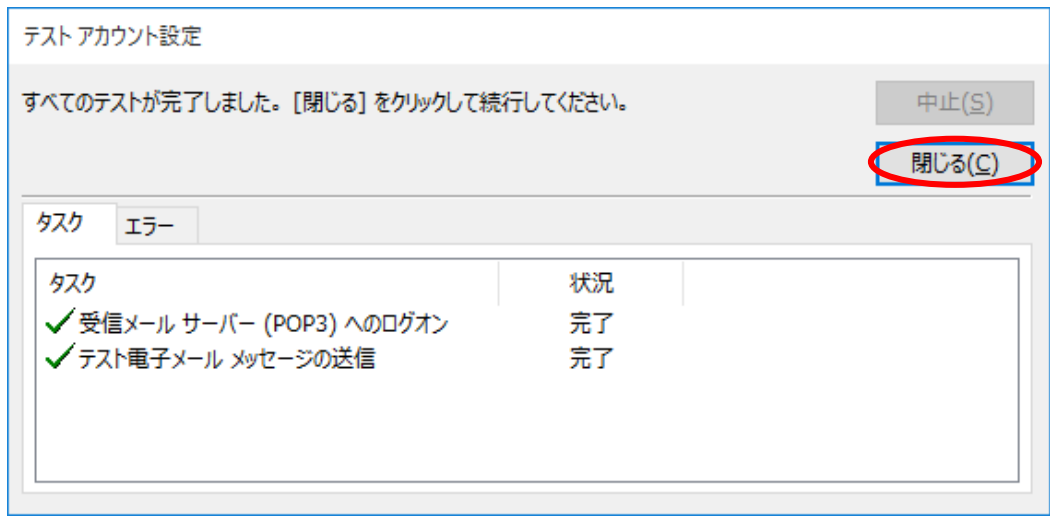

※送信に失敗する場合は、<<br>補足:メール送信ができない場合の設定>を ご覧ください。

⑪ 「完了」ボタンをクリックします。

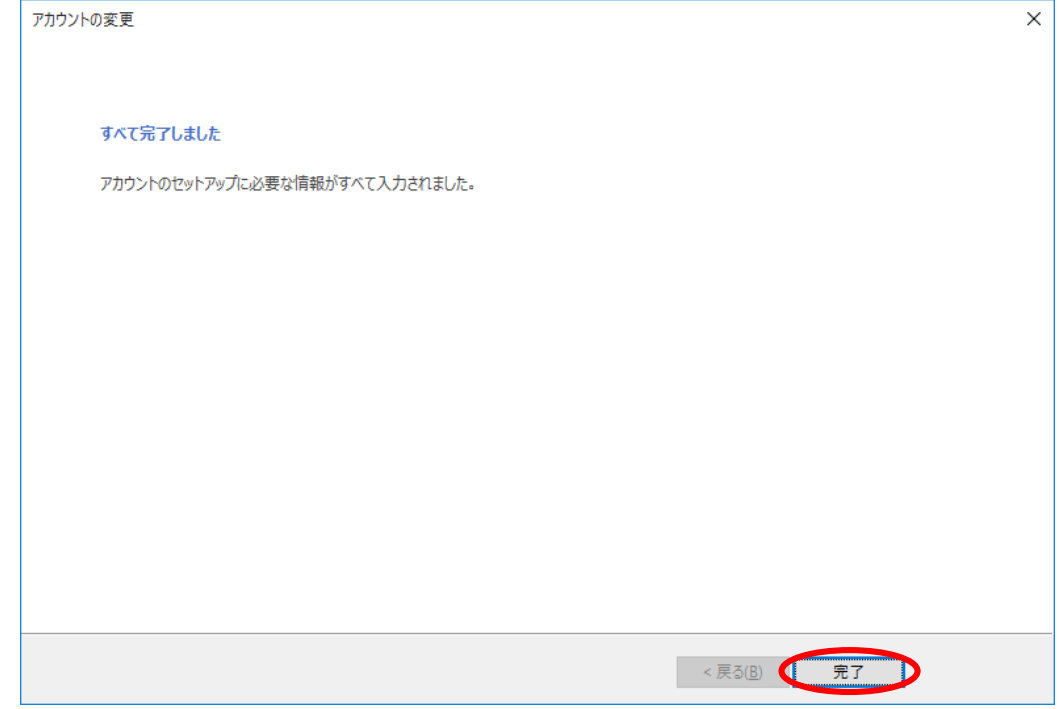

文字化けや添付ファイルが表示されないなどのトラブルを防ぐために、新規作成時のメッ セージ形式は「テキスト」をお勧めします。

新規作成時のメッセージ形式を「テキスト」とする方法は、以下をご覧ください。

5. 新規作成時のメッセージ形式を「テキスト」にする

※ Active!mail やスマートフォン/タブレットのアプリも使用するなど、IMAP とも併用す る場合は、必要に応じて以下の設定も行ってください。

[3.メールサーバにメールを残す](#page-31-0)

2.「送信済メールボックス(送信箱)[」に保存されるメールを共通にする](#page-34-0)

<span id="page-9-0"></span><補足:メール送信ができない場合の設定>

#### ※⑧の設定でメール送信ができない場合は、以下の設定に変更してください。

「詳細設定」タブをクリックします。 「このサーバーは暗号化された接続(SSL)が必要」にチェックを入れます。 「受信サーバー(POP3)」のポート番号が「995」に変更されたことを確認します。 「使用する暗号化接続の種類」で「TLS」を選択します。 「送信サーバー(SMTP)」のポート番号を「587」に変更します。 「OK」ボタンをクリックします。

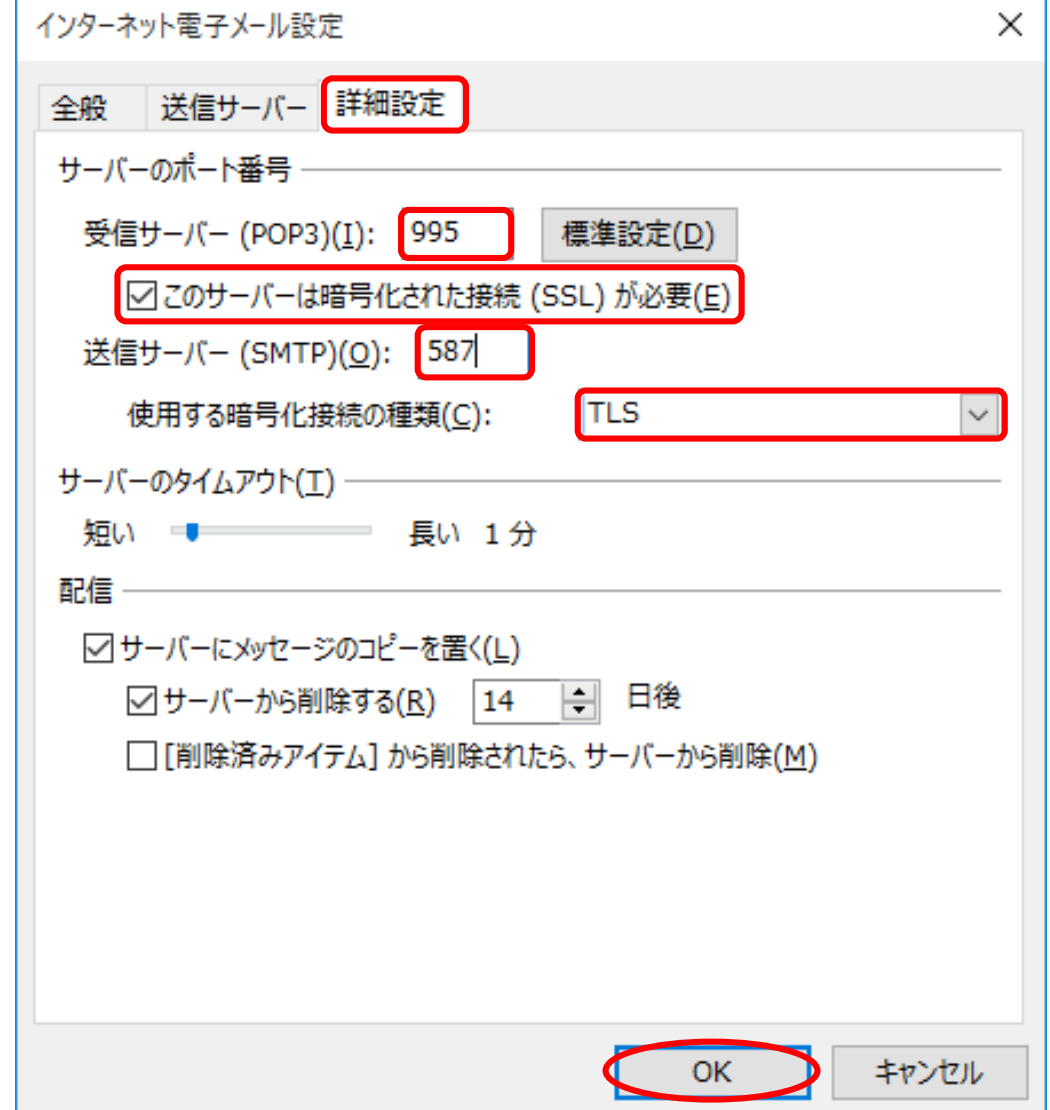

- <span id="page-10-0"></span>2. IMAPS および SMTP 認証
	- ① Outlook2016 を起動します。
	- ② 「Outlook2016 へようこそ」ウィンドウが表示されますので、「次へ」ボタンを クリックします。

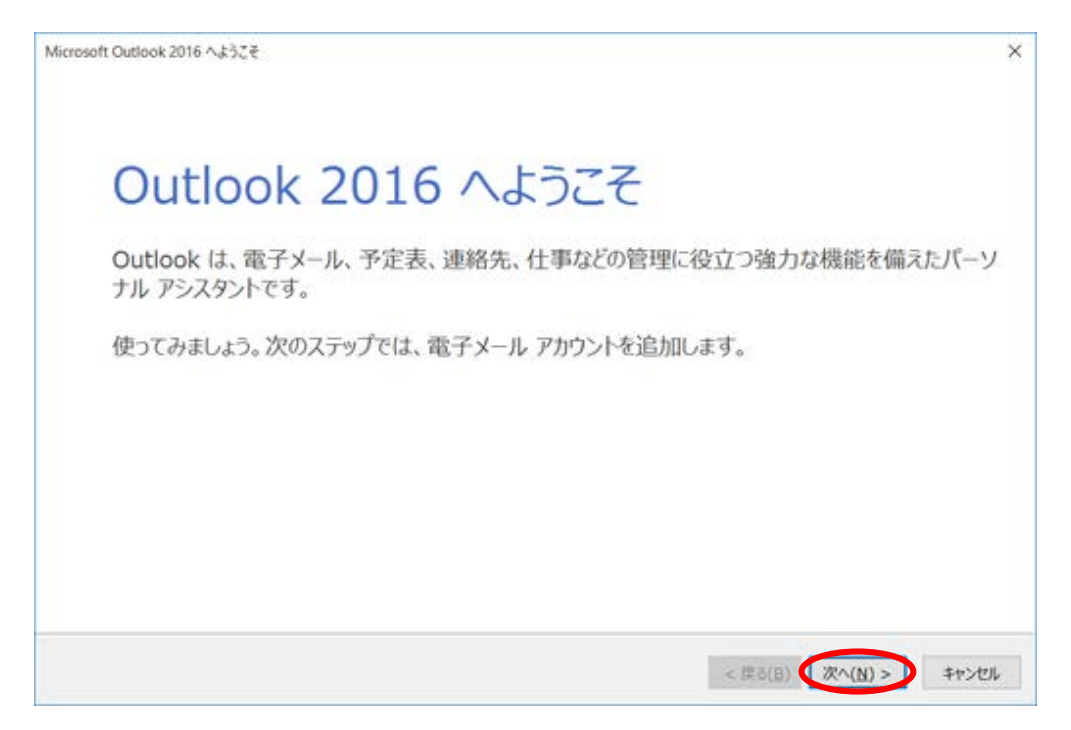

- ※メールアカウントの追加を行う場合や「Outlook2016 へようこそ」ウィンドウが 表示されない場合は、以下の手順を行ってください。
- ②-1 リボンから「ファイル」をクリックします。

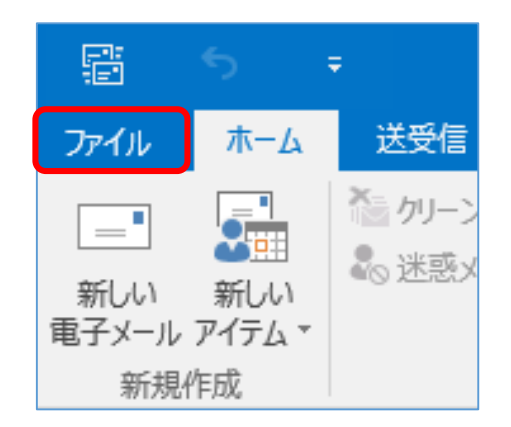

②-2「情報」をクリックして、「アカウントの追加」ボタンをクリックします。 [④へ](#page-12-0)進んでください。

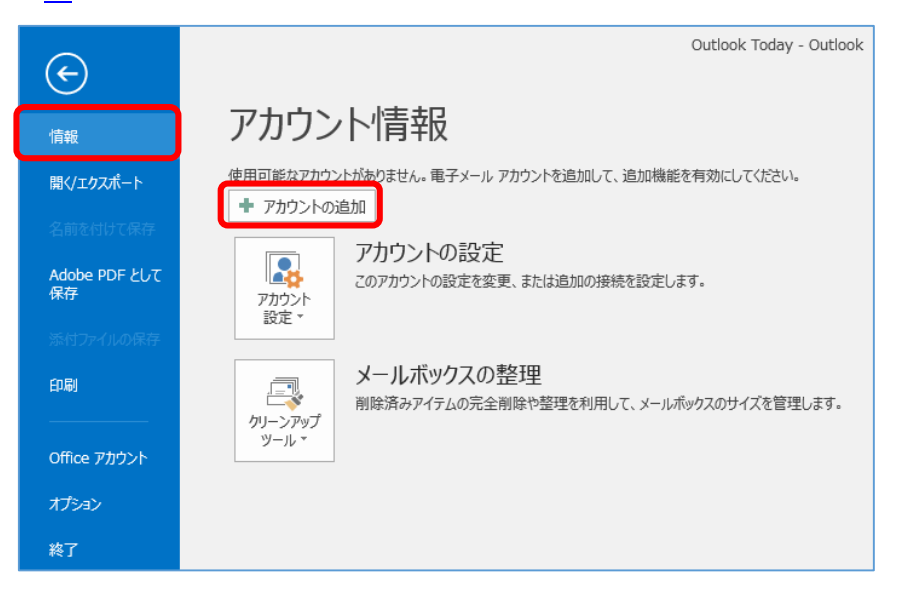

③ 「電子メールアカウントの追加」ウィンドウが表示されますので、「はい」を選択し て、「次へ」ボタンをクリックします。

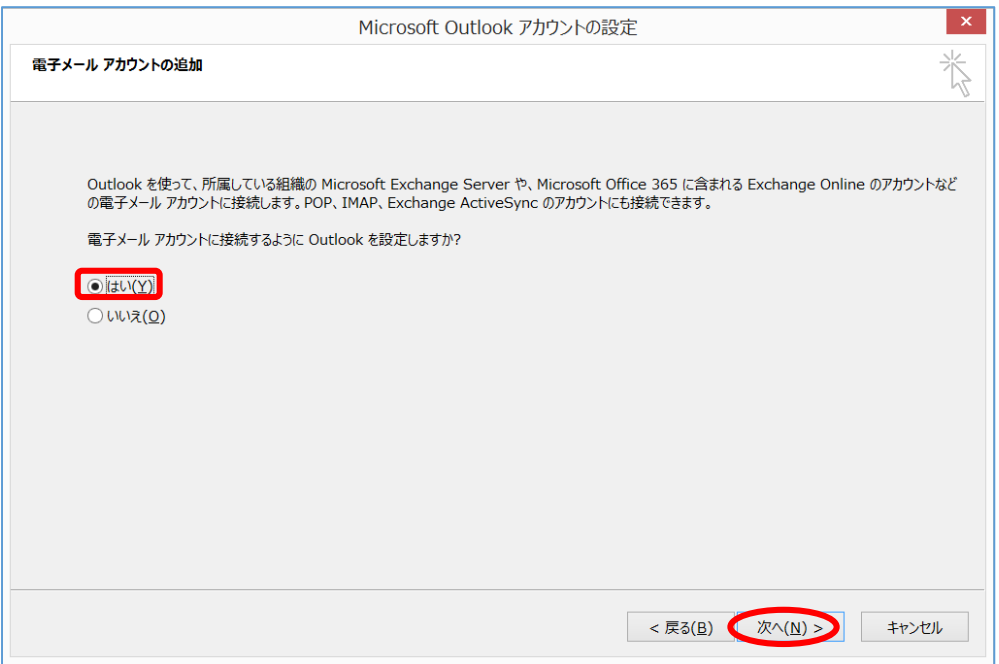

<span id="page-12-0"></span>④ 「アカウントの追加」ウィンドウが表示されますので、「自分で電子メールやその他 のサービスを使うための設定をする(手動設定)」を選択して、「次へ」ボタンを

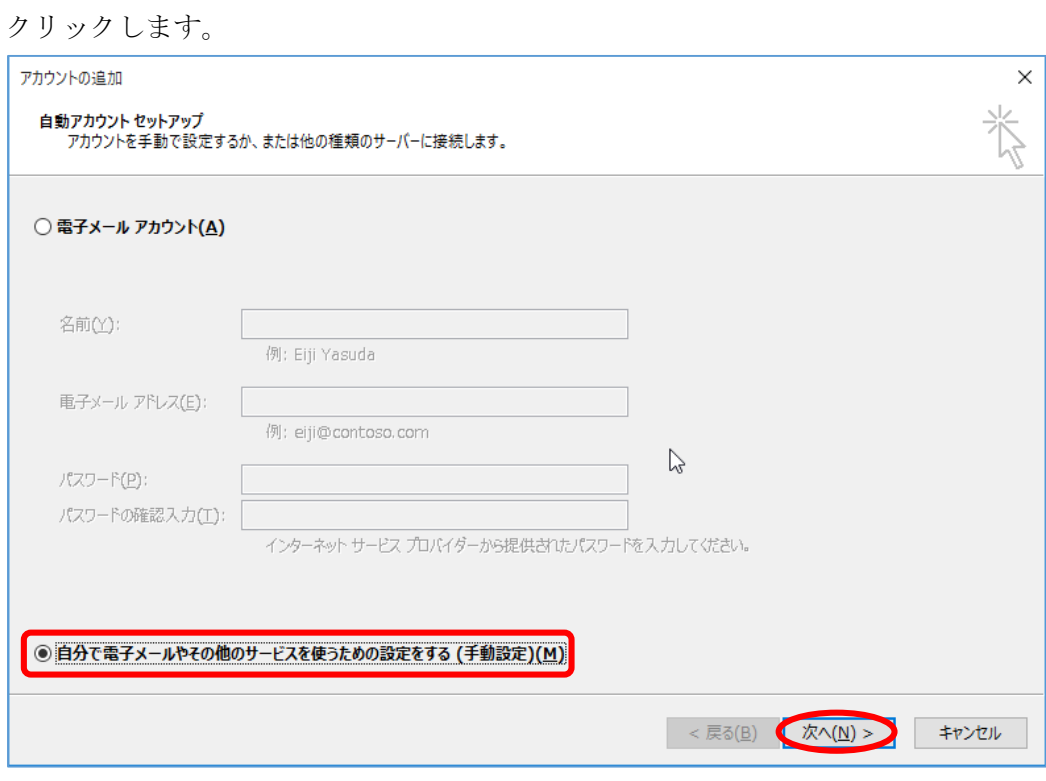

⑤ 「POP または IMAP」を選択して、「次へ」ボタンをクリックします。

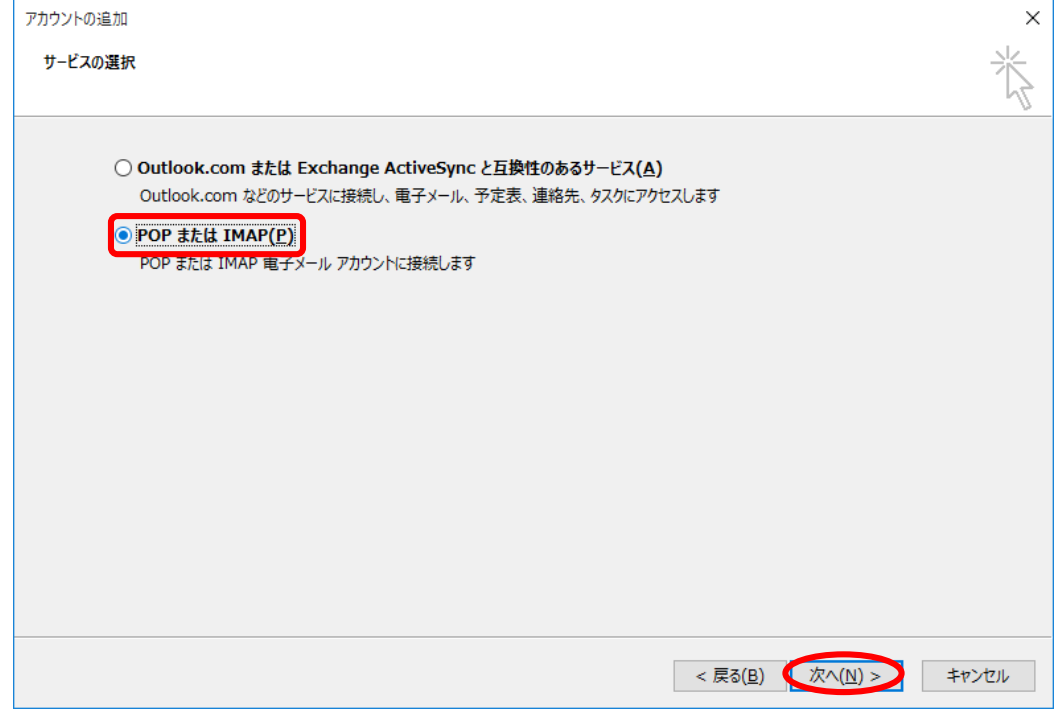

⑥ 「名前」欄に「差出人として表示する名前」を入力します。 「電子メールアドレス」を入力します。 「アカウントの種類」で「IMAP」を選択します。 「受信メールサーバー」欄に「usagi.tamacc.chuo-u.ac.jp」と入力します。 「送信メールサーバー(SMTP)」欄に「usagi.tamacc.chuo-u.ac.jp」と入力します。 「アカウント名」欄に「ログイン名(メールアドレスの@より左部分)」を、 「パスワード」欄に「メールのパスワード」(統合認証のパスワードとは異なります) を入力します。「パスワードを保存する」にチェックを入れます。

「詳細設定」ボタンをクリックします。

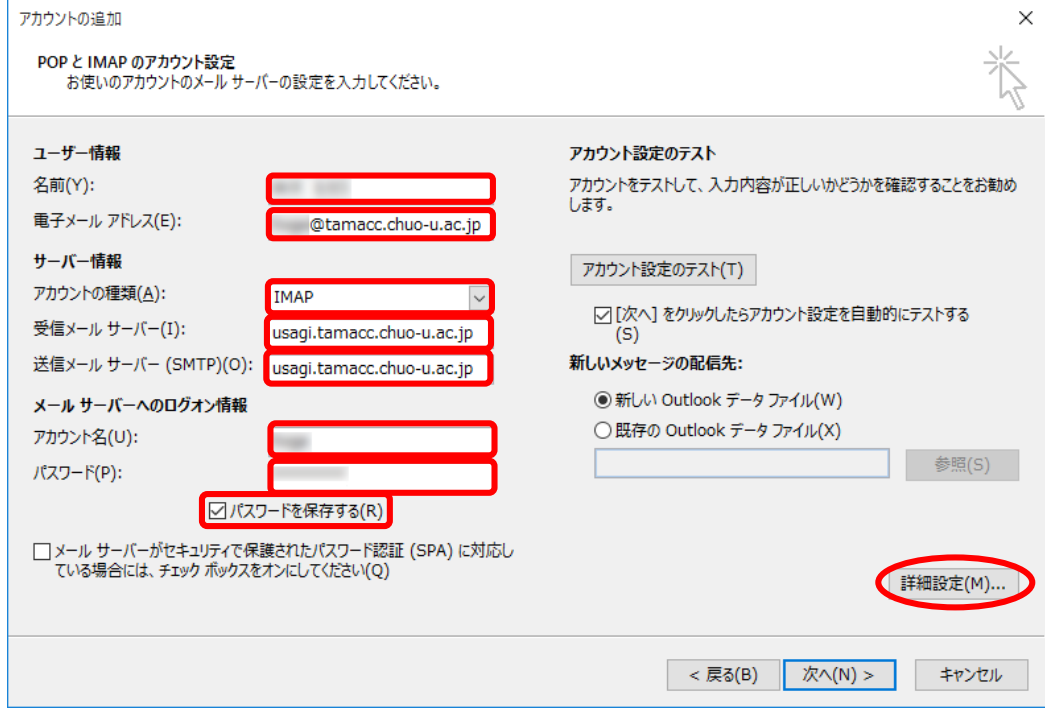

⑦ 「インターネット電子メール設定」ウィンドウが表示されますので、「送信サーバー」 タブをクリックします。

「送信サーバー(SMTP)は認証が必要」にチェックを入れて、「受信メール サーバー と同じ設定を使用する」を選択します。

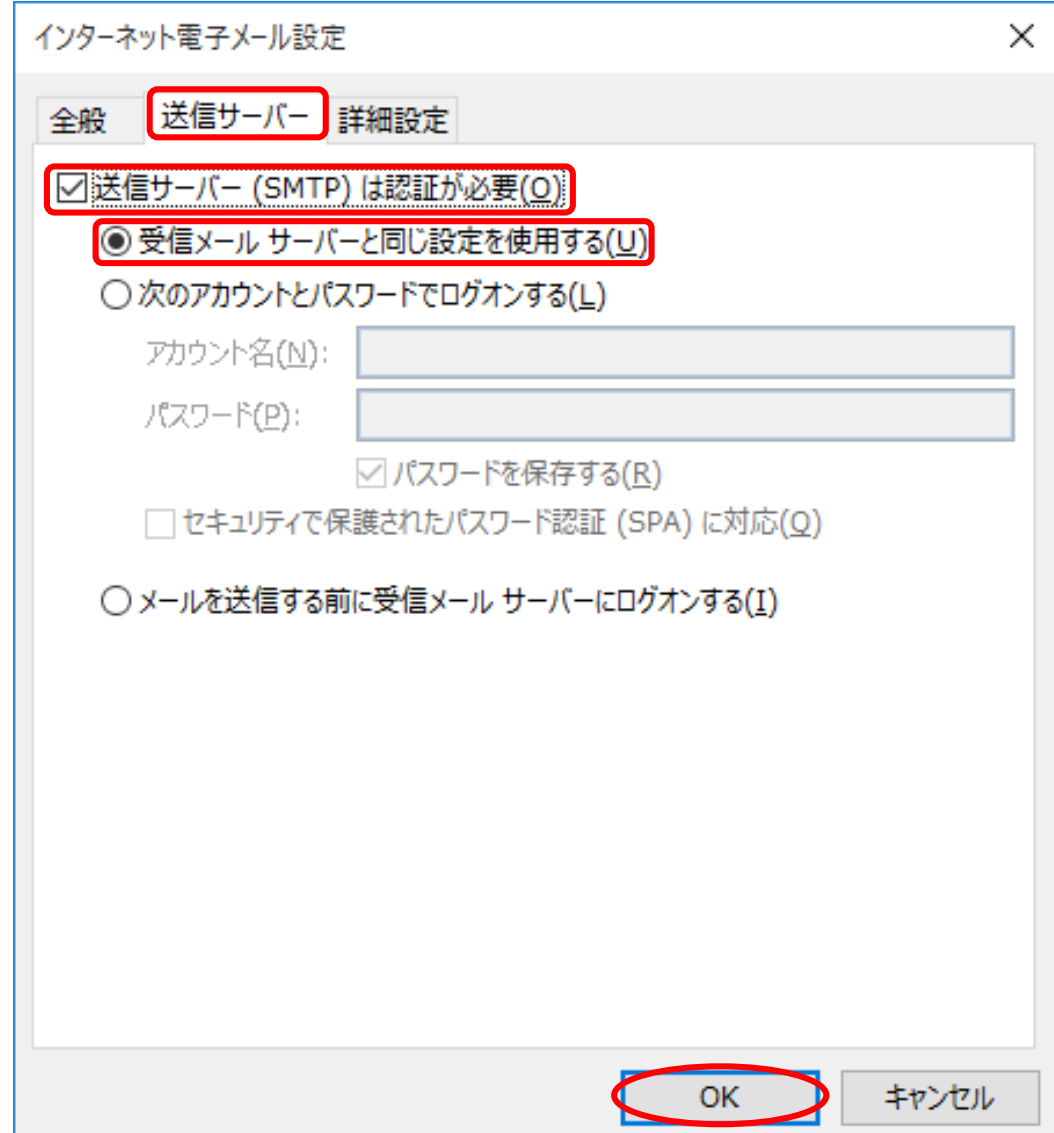

⑧ 「詳細設定」タブをクリックします。

受信サーバーの「使用する暗号化接続の種類」で「SSL」を選択します。 「受信サーバー(IMAP)」のポート番号が「993」に変更されたことを確認します。 送信サーバーの「使用する暗号化接続の種類」で「SSL」を選択します。

「送信サーバー(SMTP)」のポート番号を「465」に変更します。「OK」ボタンをク リックします。

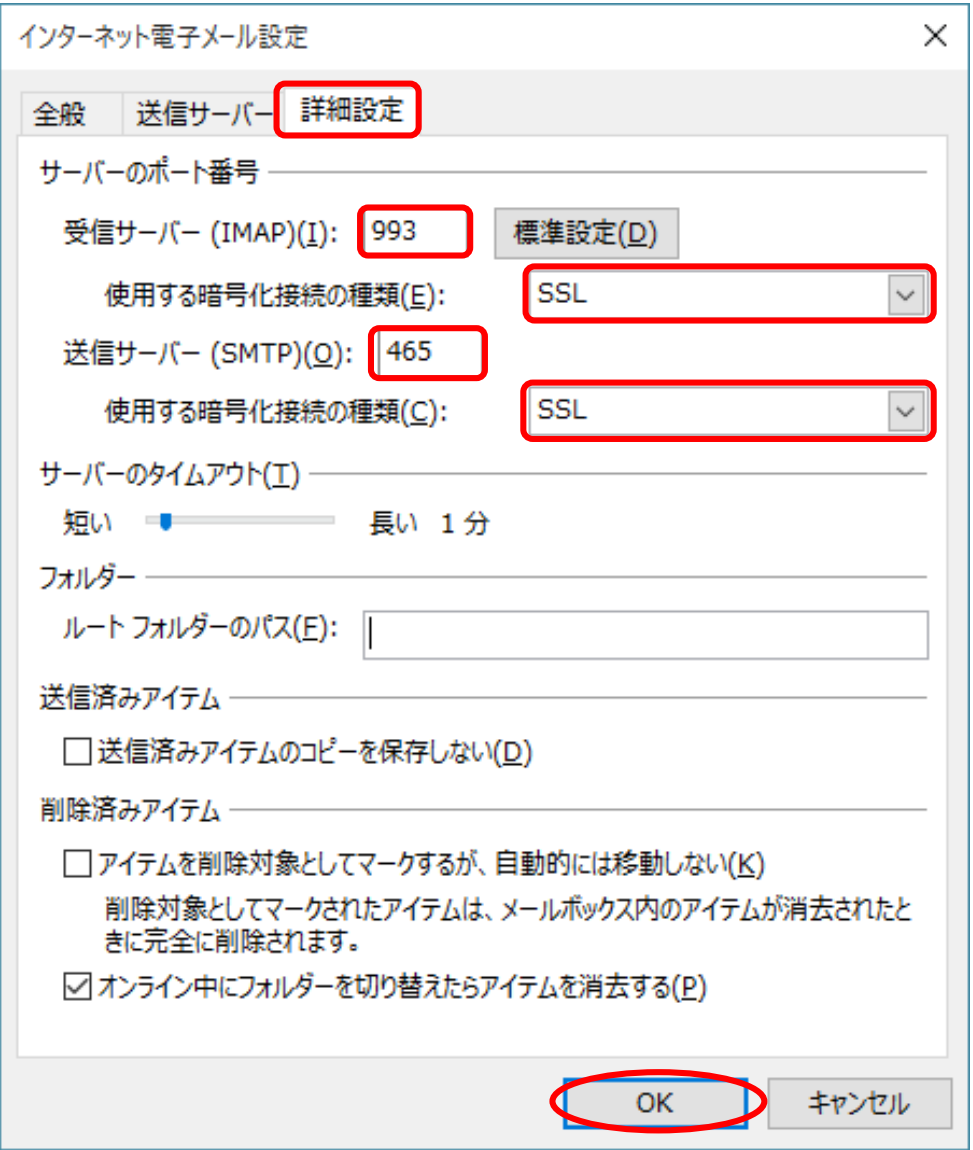

⑨ 「次へ」ボタンをクリックします。

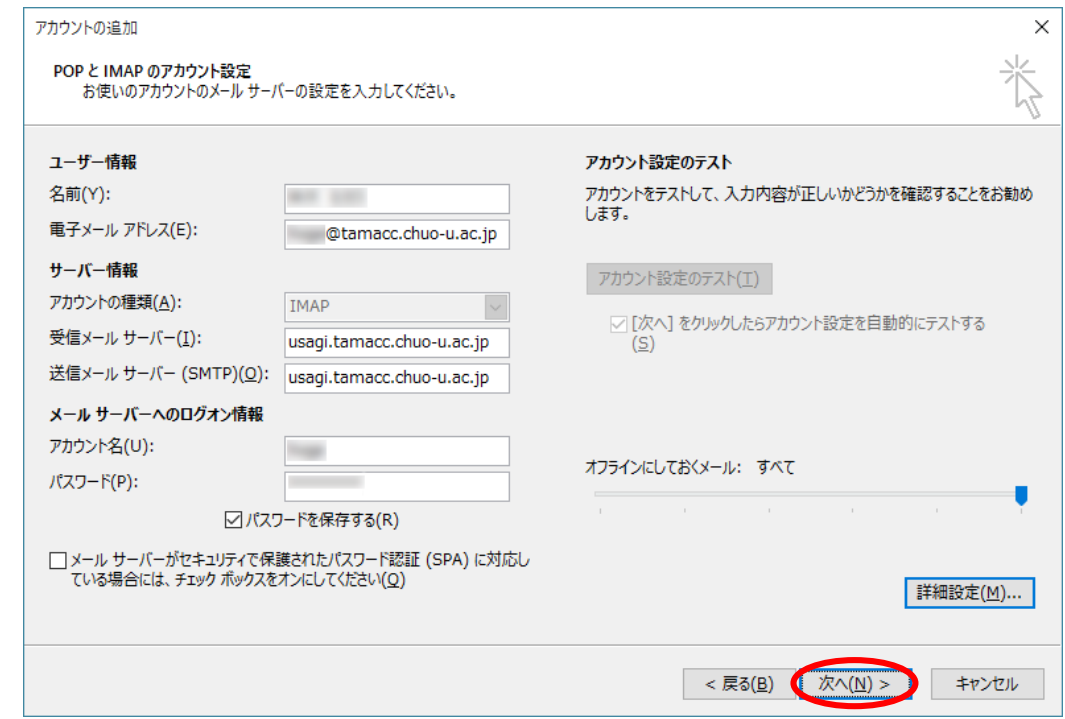

⑩ 「テスト アカウント設定」ウィンドウが表示され、テストが実行されます。 テストが正常に完了したことを確認して「閉じる」ボタンをクリックします。

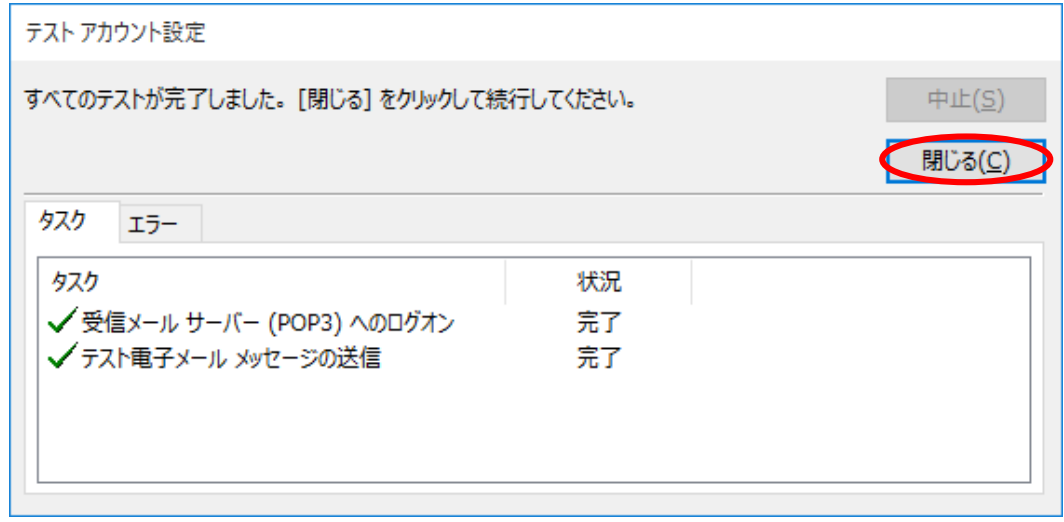

※送信に失敗する場合は[、<補足2:メール送信ができない場合の設定>を](#page-30-0) ご覧ください。

⑪ 「完了」ボタンをクリックします。

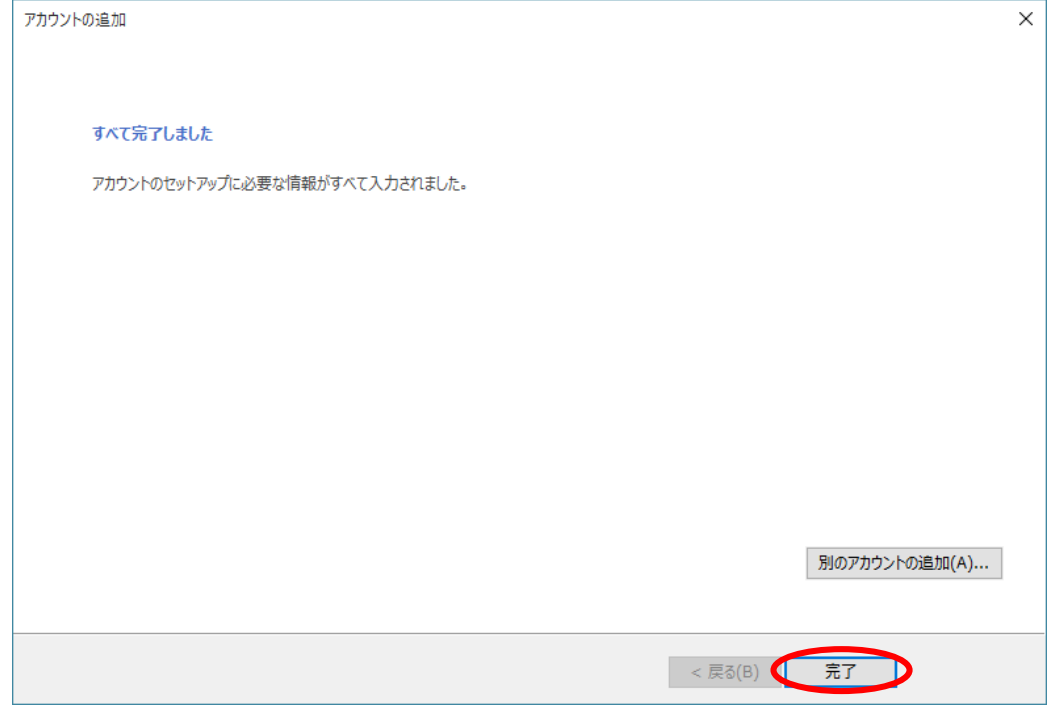

※ 文字化けや添付ファイルが表示されないなどのトラブルを防ぐために、新規作成時の メッセージ形式は「テキスト」をお勧めします。 新規作成時のメッセージ形式を「テキスト」とする方法は、以下をご覧ください。 5. 新規作成時のメッセージ形式を「テキスト」にする

#### ※注意※

Outlook2016 と Active!mail を併用する場合、Outlook2016 で送信したメールの コピーと、Active!mail で送信したメールのコピーが別のフォルダに保存されます。 (Outlook2016 の仕様により。ただし、Outlook2016 で新規メールを作成する度 に、送信済みアイテムの保存場所を指定することで、同じフォルダに保存させる ことは可能です。)

新規メールを作成する度に指定するのではない方法で、Outlook2016 と ActiveMail から送信したメールを同じフォルダに保存したい場合は[、<補足1:](#page-19-0) Outlook2016 と Active1mail [の送信済みメールを同じフォルダにする方法>を](#page-19-0) ご覧になり、設定を行ってください。

### <Outlook2016 の場合>

- ·Outlook2016 で送信したメールのコピーは、「送信済みアイテム」フォルダに 保存されます。
- ・Active!mail で送信したメールのコピーは、「Sent」フォルダに保存されます。

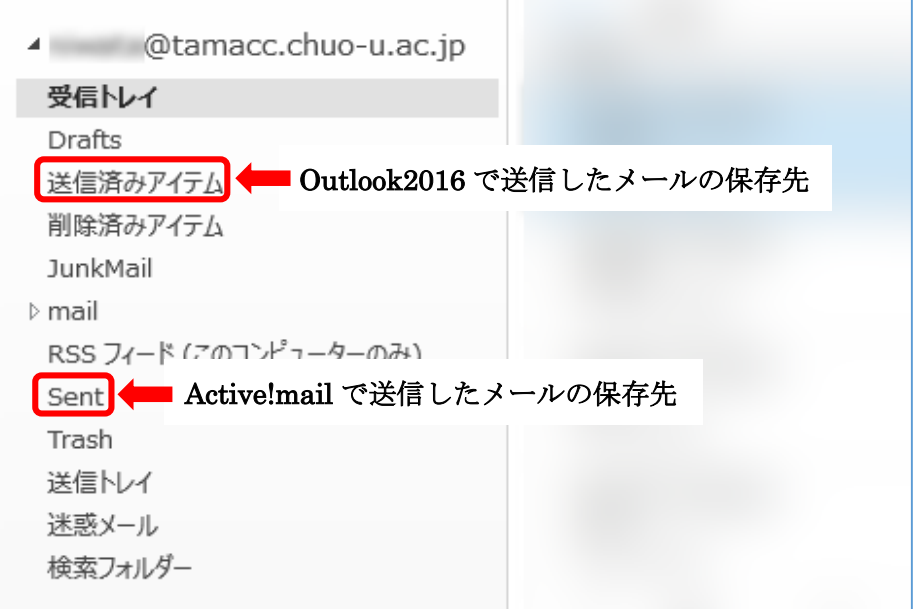

# <Active!mail の場合>

- ・Outlook2016 で送信したメールのコピーは、「送信済みアイテム」フォルダに 保存されます。
- · Active!mail で送信したメールのコピーは、「送信箱」フォルダに保存されます。

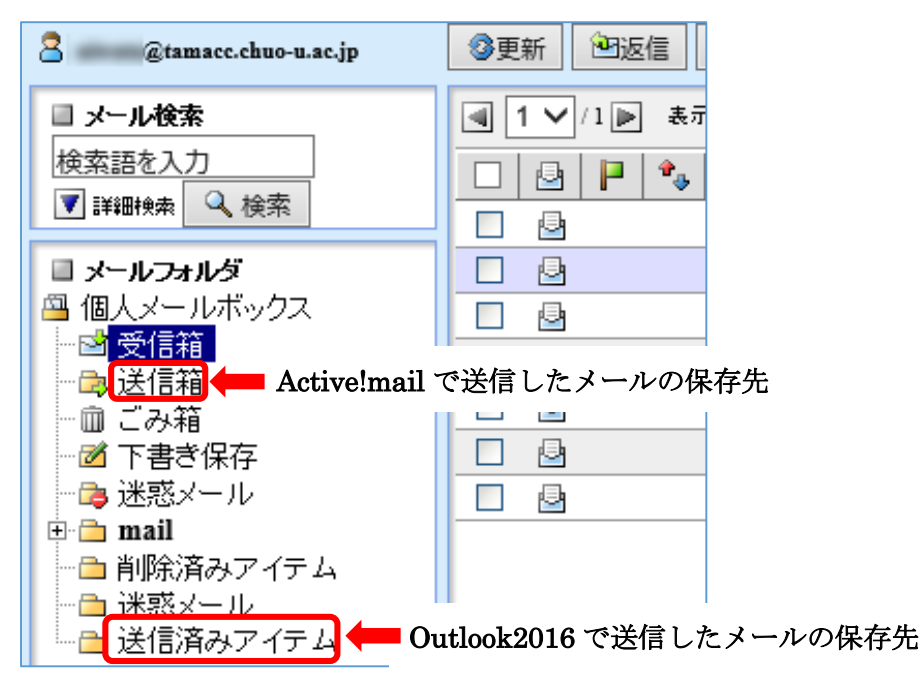

<span id="page-19-0"></span><補足1:Outlook2016 と Active!mail の送信済みメールを同じフォルダにする方法>

(1) リボンから「ファイル」をクリックします。

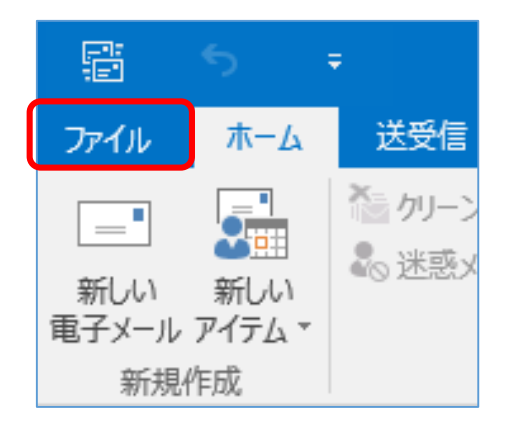

(2) 「オプション」をクリックします。

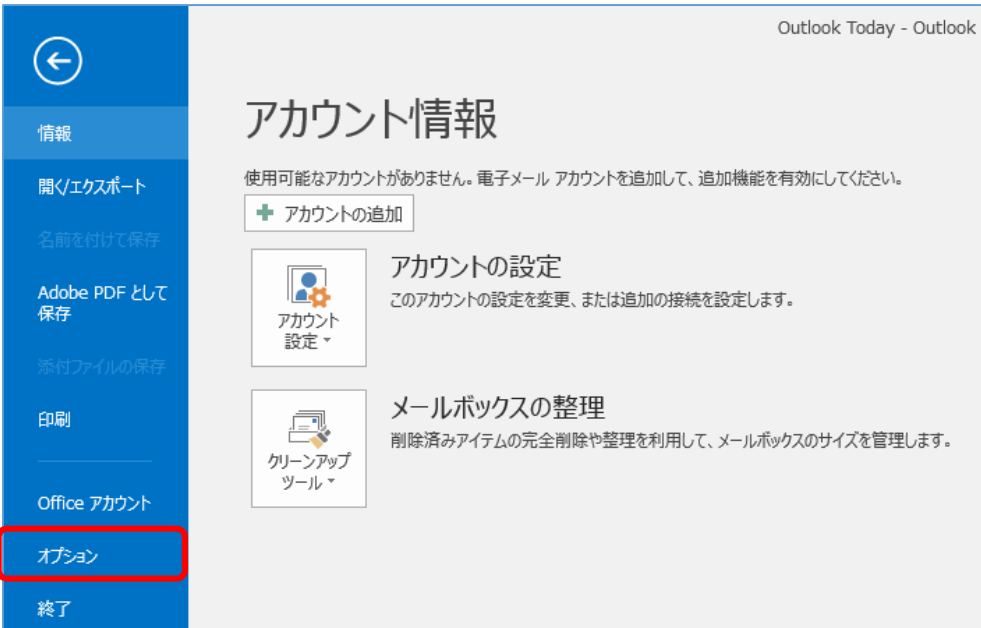

(3) 「Outlook オプション」ウィンドウが表示されます。 左側のメニューの「メール」をクリックします。

「送信済みアイテム フォルダーにメッセージのコピーを保存する」のチェックを はずして、「OK」ボタンをクリックします。

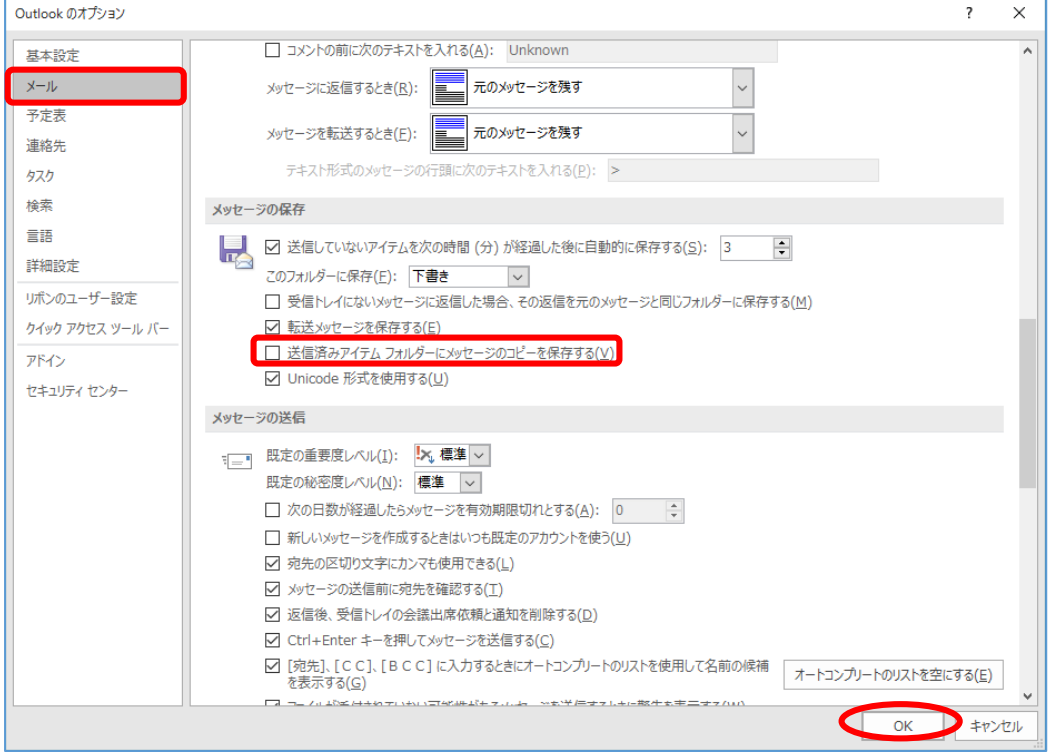

(4) リボンから「ファイル」をクリックします。

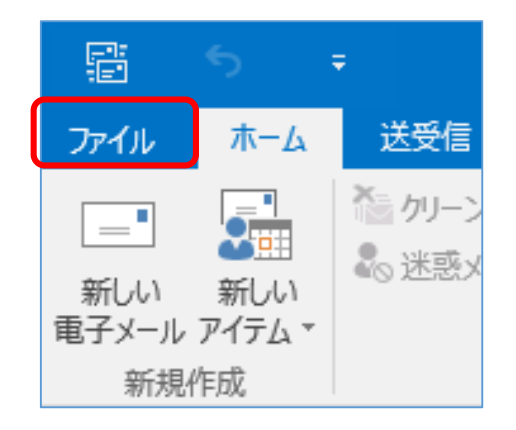

(5) 「情報」をクリックします。

「仕分けルールと通知の管理」ボタンをクリックします。

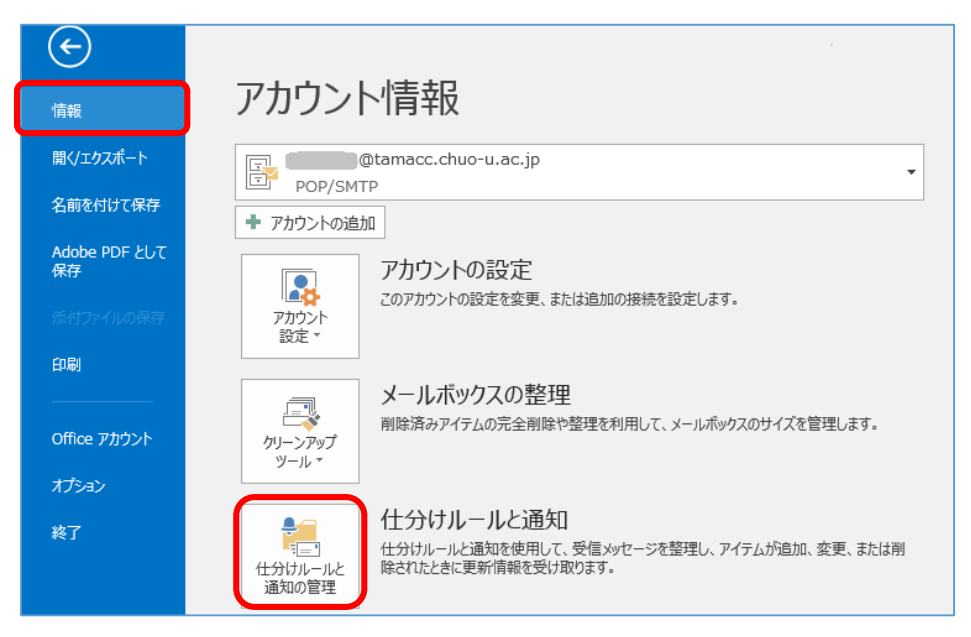

(6) 「仕分けルールと通知」ウィンドウが表示されますので、「電子メールの仕分けルー ル」タブをクリックします。「新しい仕分けルール」をクリックします。

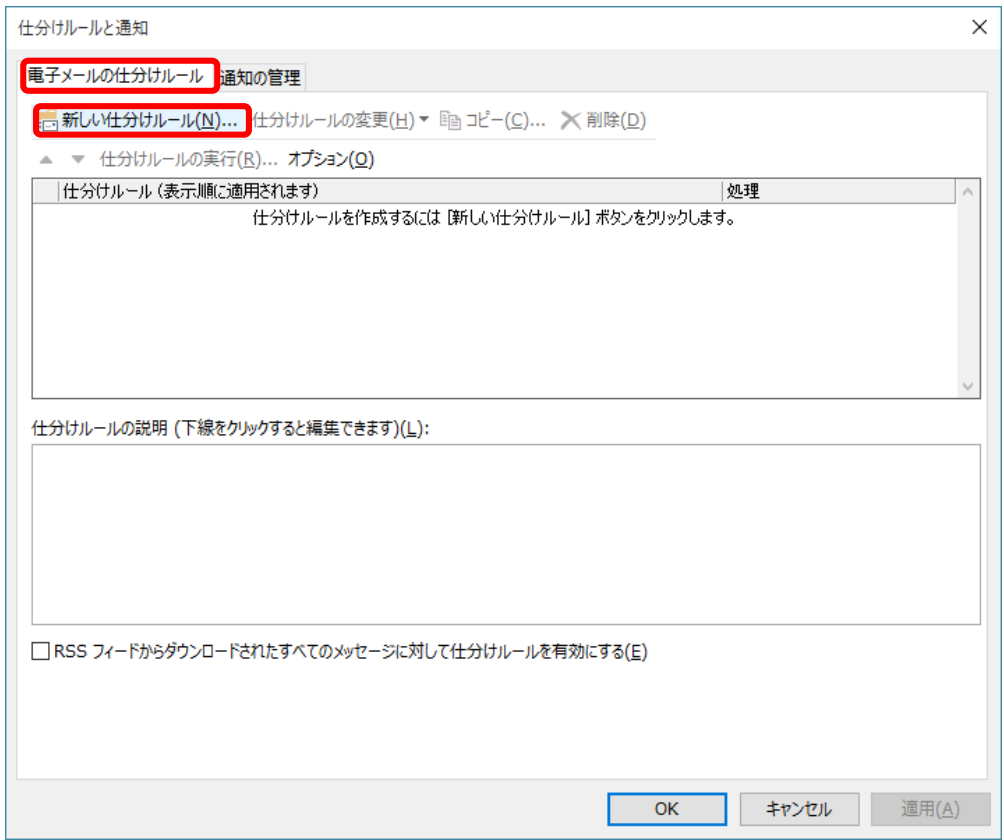

(7) 「自動仕分けウィザード」ウィンドウが表示されますので、「ステップ 1:テンプレ ートを選択してください」欄で「送信メッセージにルールを適用する」をクリックし、 「次へ」ボタンをクリックします。

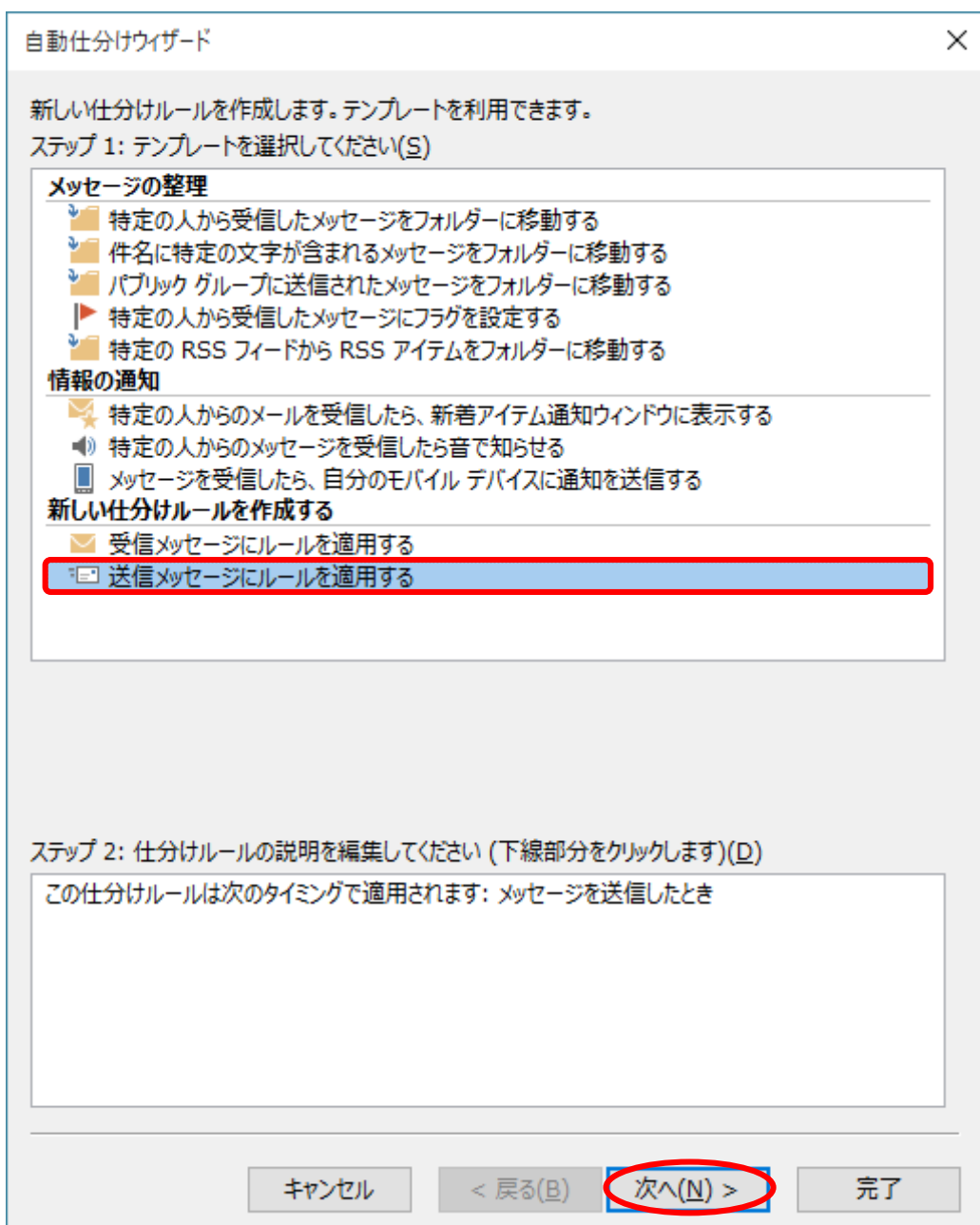

(8) 「ステップ 1:条件を選択してください」欄で「このコンピュータで送受信を行った 場合のみ」にチェックを入れ、「次へ」ボタンをクリックします。

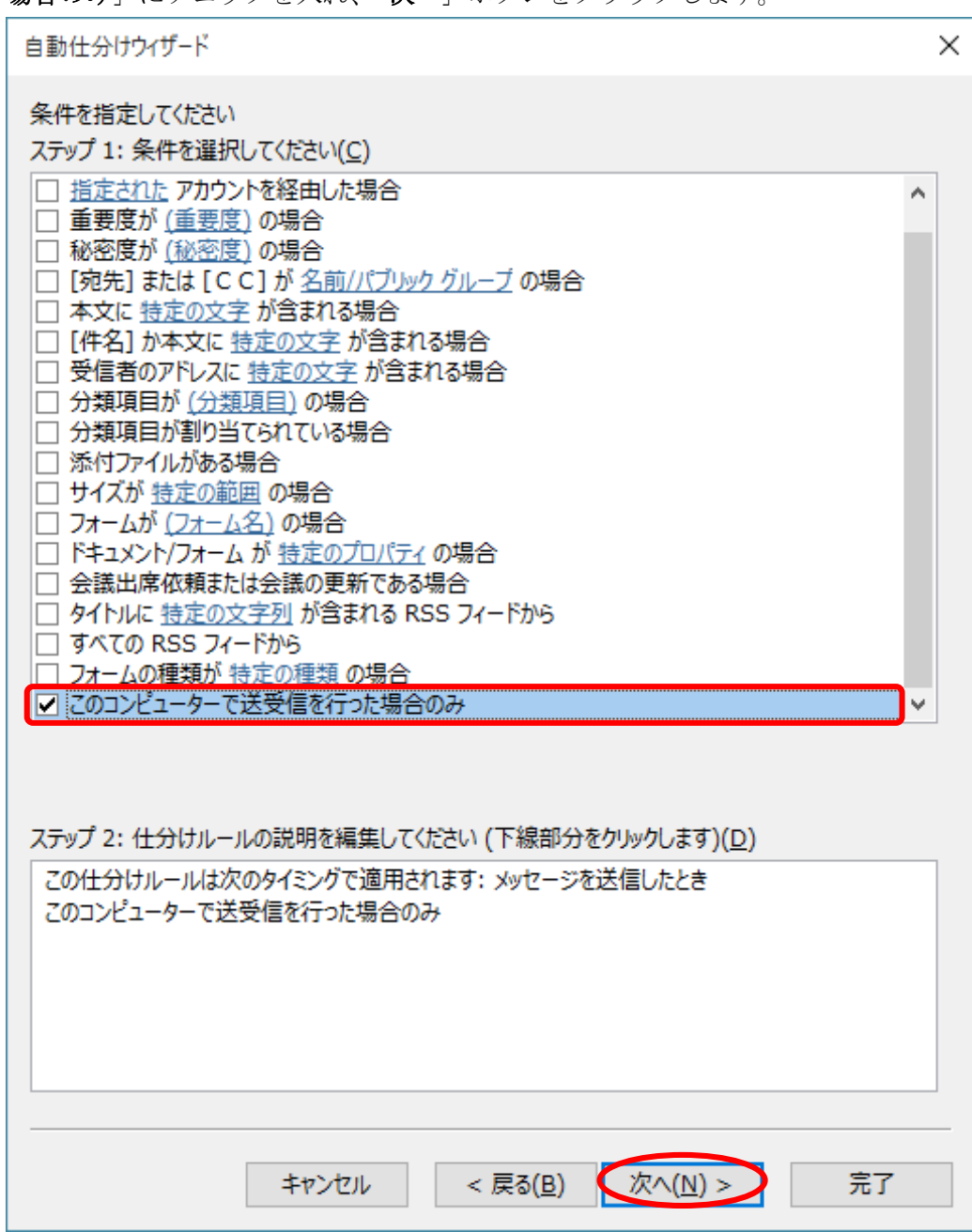

(9) 「ステップ 1:処理を選択してください」欄で「コピーを指定フォルダーへ移動する」 にチェックをいれます。

「ステップ2:仕分けルールの説明を編集してください」欄で「<u>指定</u>」をクリックし ます。

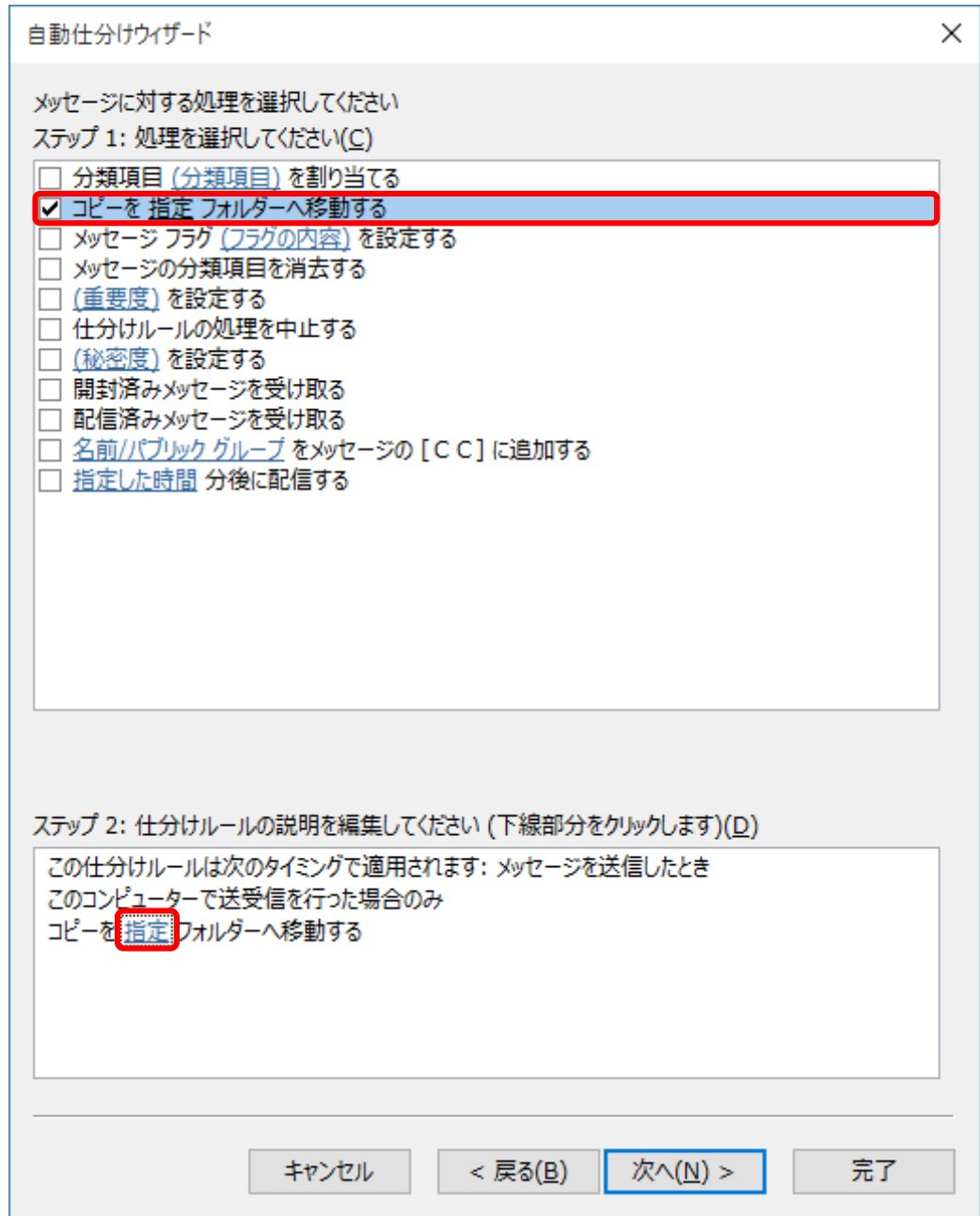

(10) 「仕分けルールと通知」ウィンドウが表示されますので、「Sent」フォルダーを クリックして選択し、「OK」ボタンをクリックします。

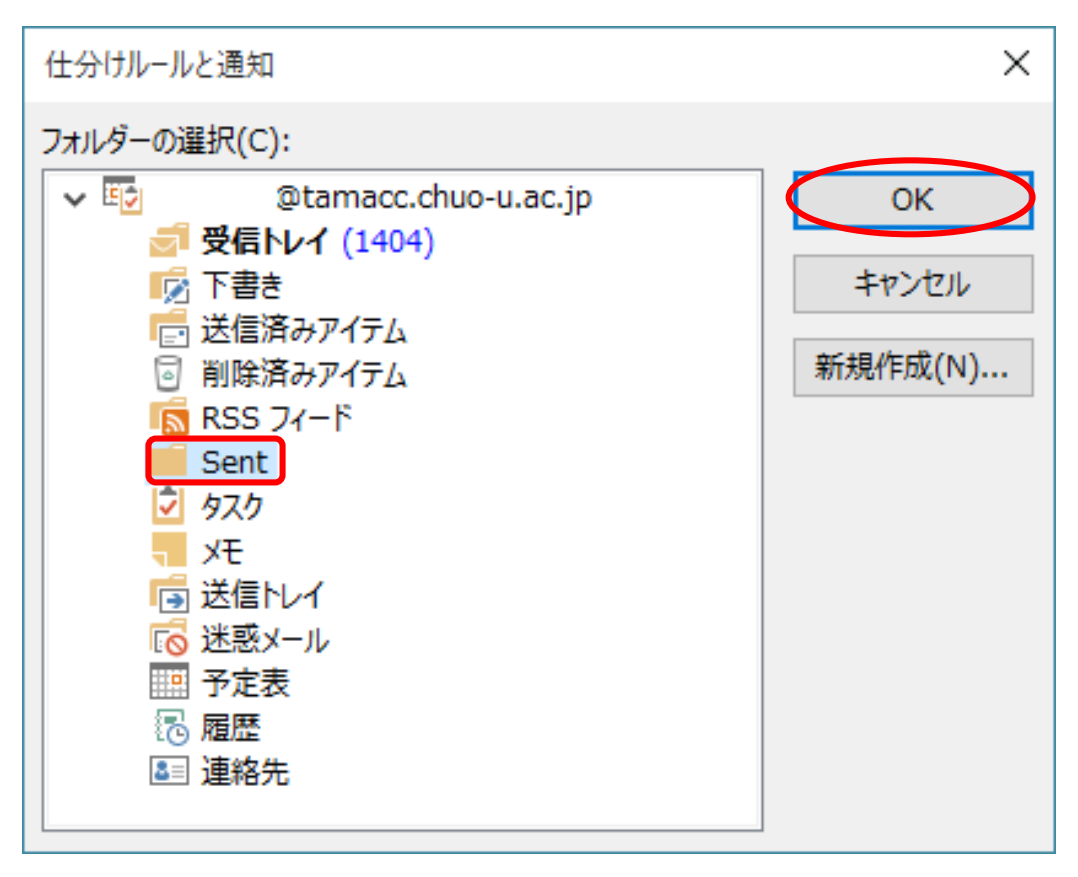

(11) 「自動仕分けウィザード」ウィンドウで、Sent と入力されていることを確認し、

「次へ」ボタンをクリックします。

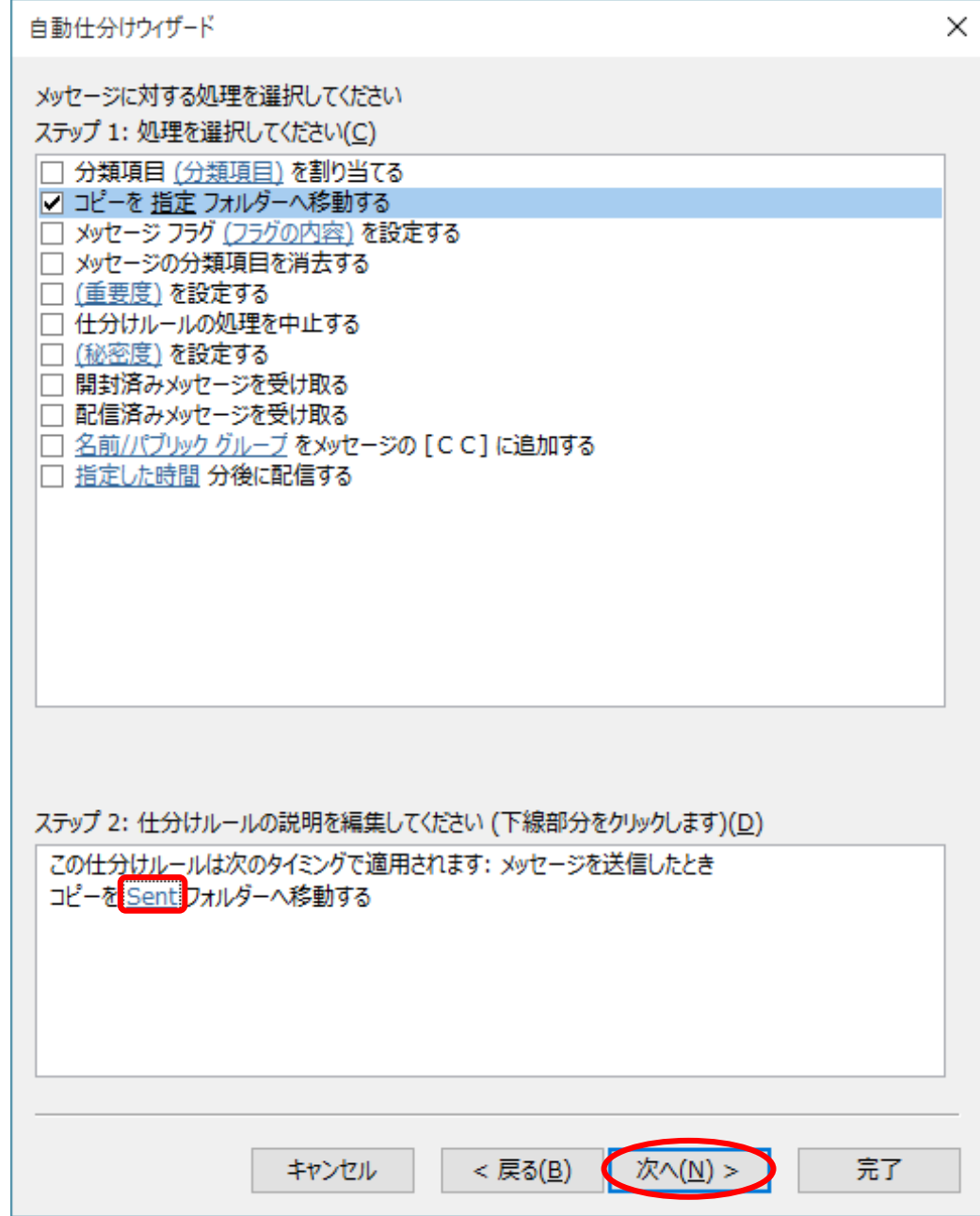

(12) 例外条件は選択せず、「次へ」ボタンをクリックします。

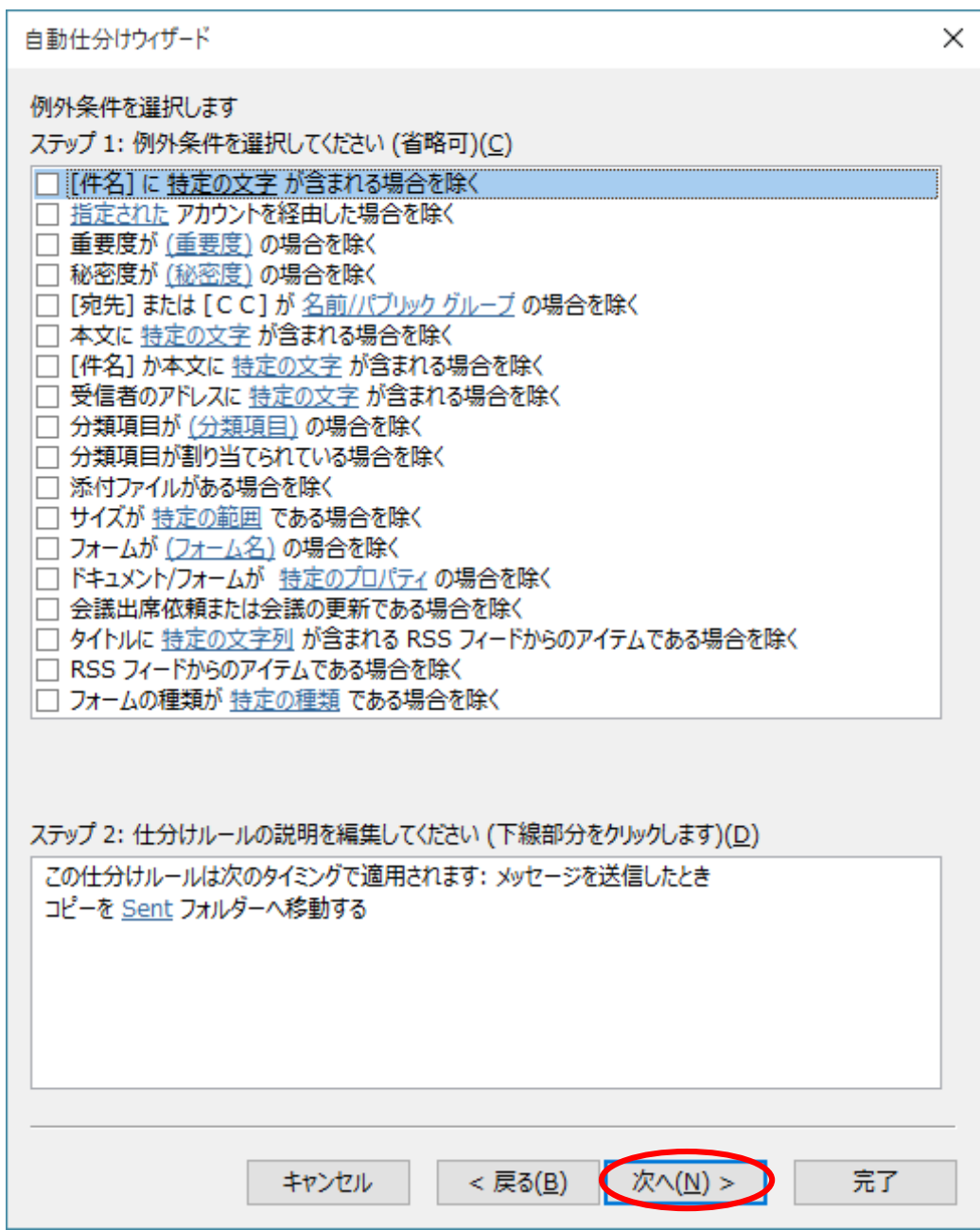

(13) 「ステップ 1:仕分けルールの名前を指定してください」欄に任意の名前を入力しま す。(例:「Sent へ移動」)「完了」ボタンをクリックします。

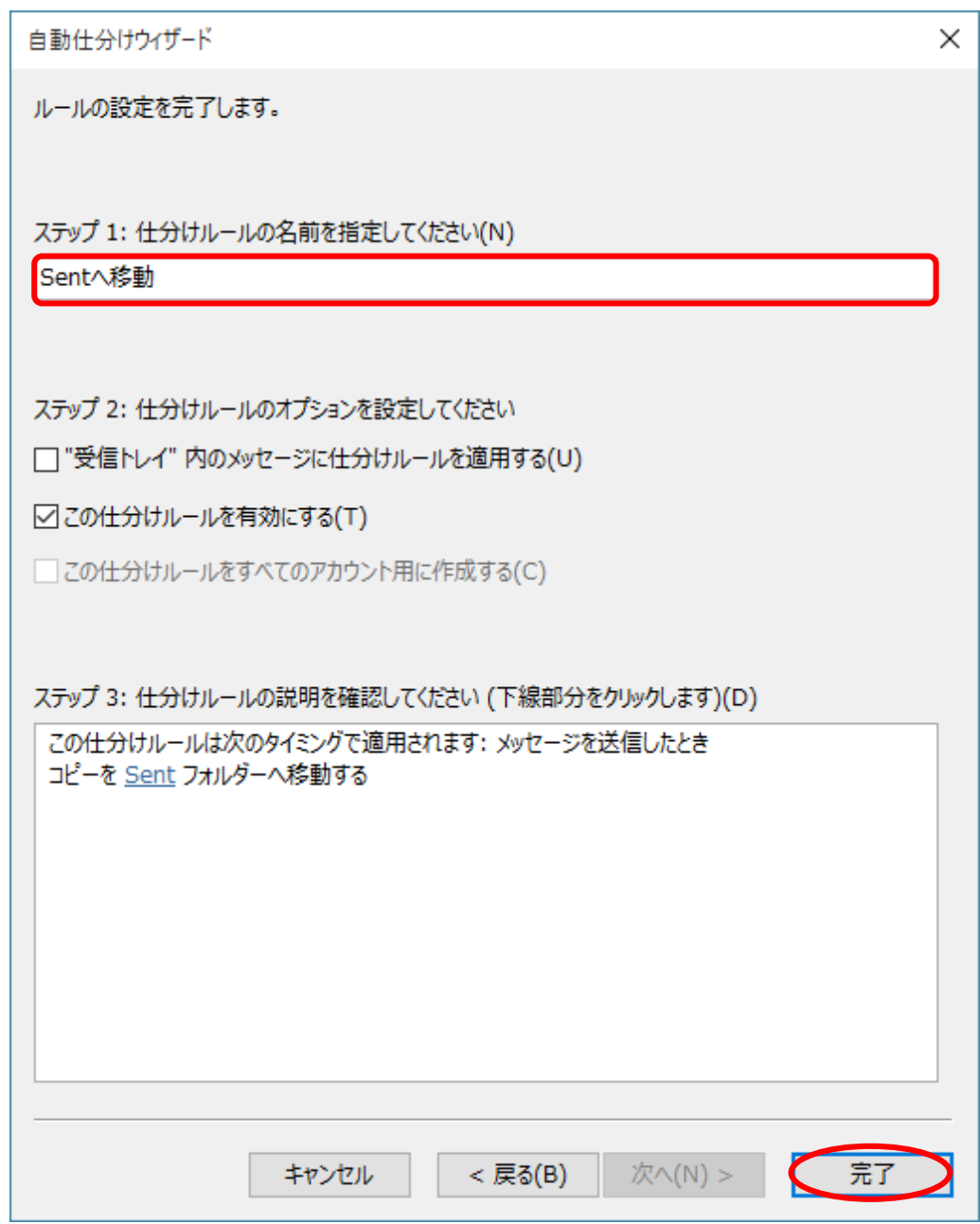

(14) 以下の確認ウィンドウが表示されますので、「はい」ボタンをクリックします。

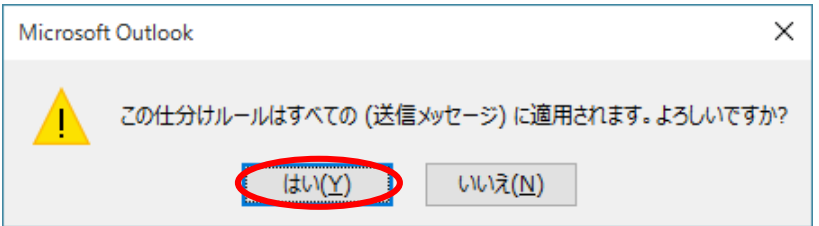

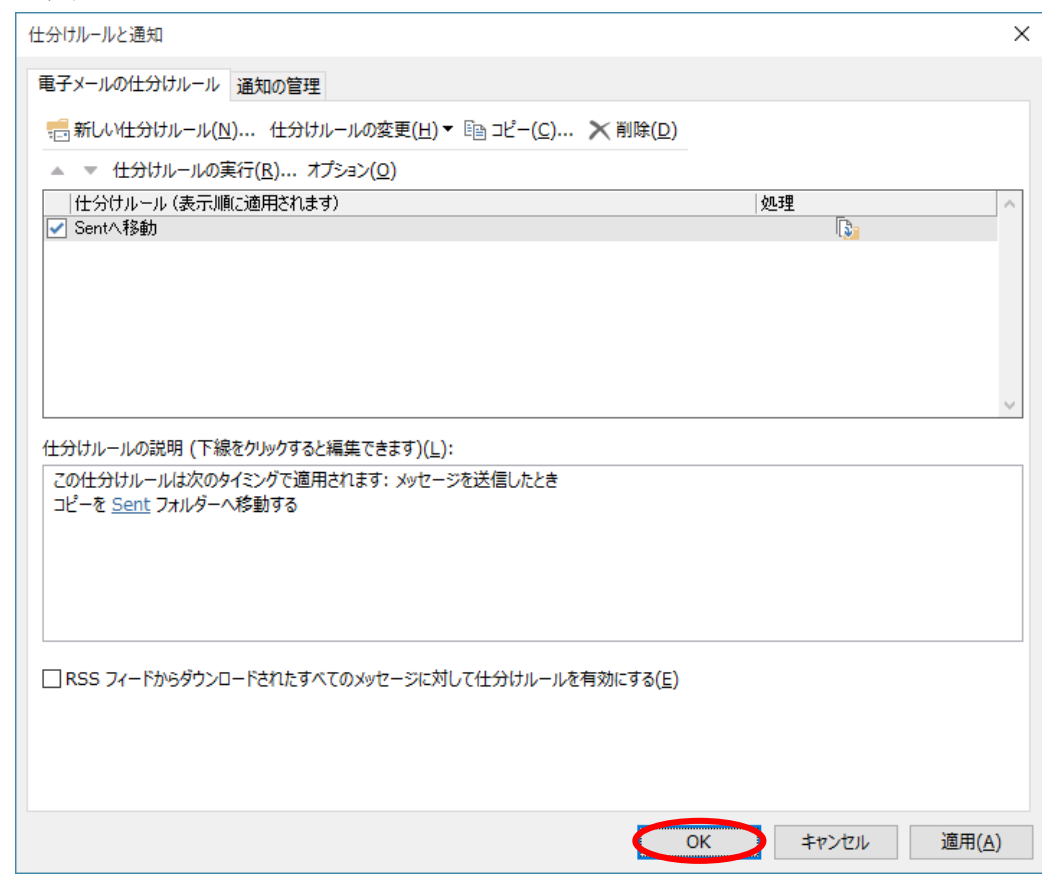

(15) 「仕分けルールと通知」ウィンドウで、「OK」ボタンをクリックします。

※上記の設定を行うことにより、Outlook2016 からの送受信を Active!mail と同じ フォルダで管理することが可能になります。

<span id="page-30-0"></span><補足2:メール送信ができない場合の設定>

#### ※⑧の設定でメール送信ができない場合は、以下の設定に変更してください。

「詳細設定」タブをクリックします。

受信サーバーの「使用する暗号化接続の種類」で「SSL」を選択します。 「受信サーバー(IMAP)」のポート番号が「993」に変更されたことを確認します。 送信サーバーの「使用する暗号化接続の種類」で「TLS」を選択します。 「送信サーバー(SMTP)」のポート番号を「587」に変更します。「OK」ボタンを

クリックします。

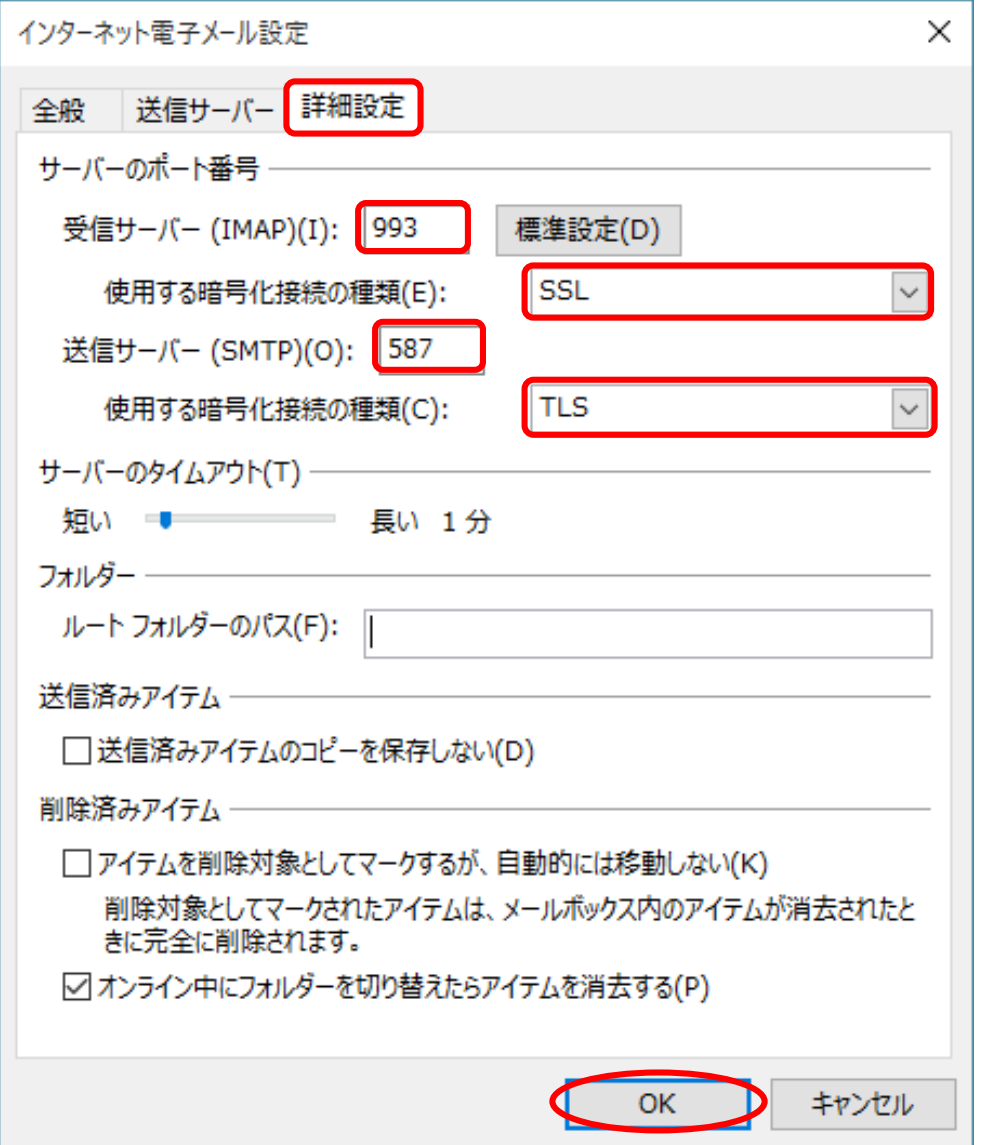

#### <span id="page-31-0"></span>3. メールサーバにメールを残す

メールソフトの受信プロトコルとして POP3S を設定していて、Active!mail や スマートフォン/タブレットのアプリも使用するなど IMAPS とも併用する場合は、 メールサーバにメールを残すように設定してください。

注意:POP3S で設定している場合のみ設定可能です。

- ① Outlook2016 を起動します。
- ② リボンから「ファイル」をクリックします。

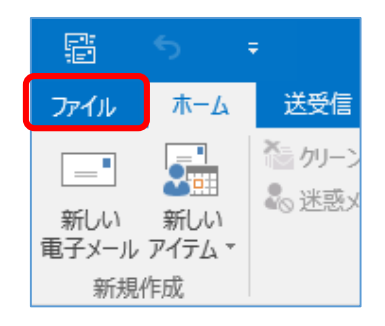

③ 「情報」をクリックします。

# 「アカウント設定」をクリックし、「アカウント設定」を選択します。

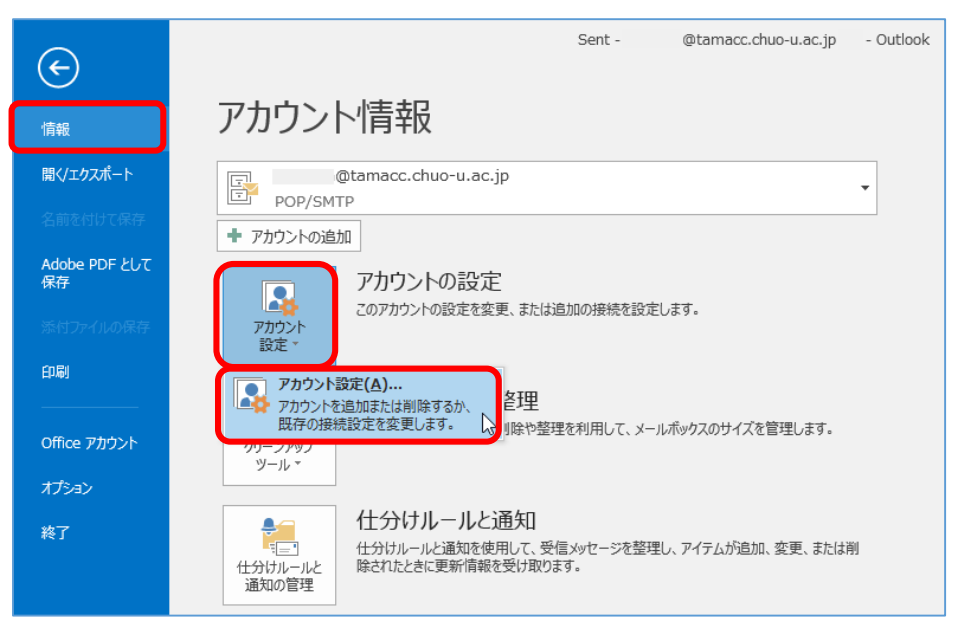

④ 「アカウント設定」ウィンドウが表示されますので、「電子メール」タブをクリッ クします。設定を変更したいアカウントをクリックして選択し、「変更」をク リックします。

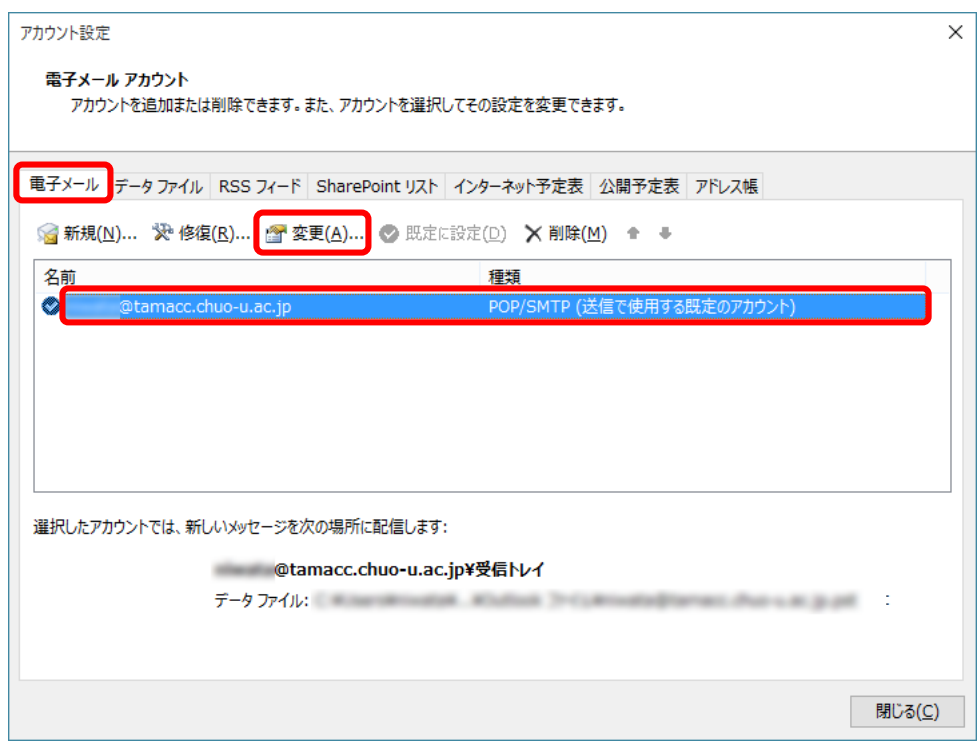

⑤ 「アカウントの変更」ウィンドウが表示されますので、「詳細設定」ボタン をクリックします。

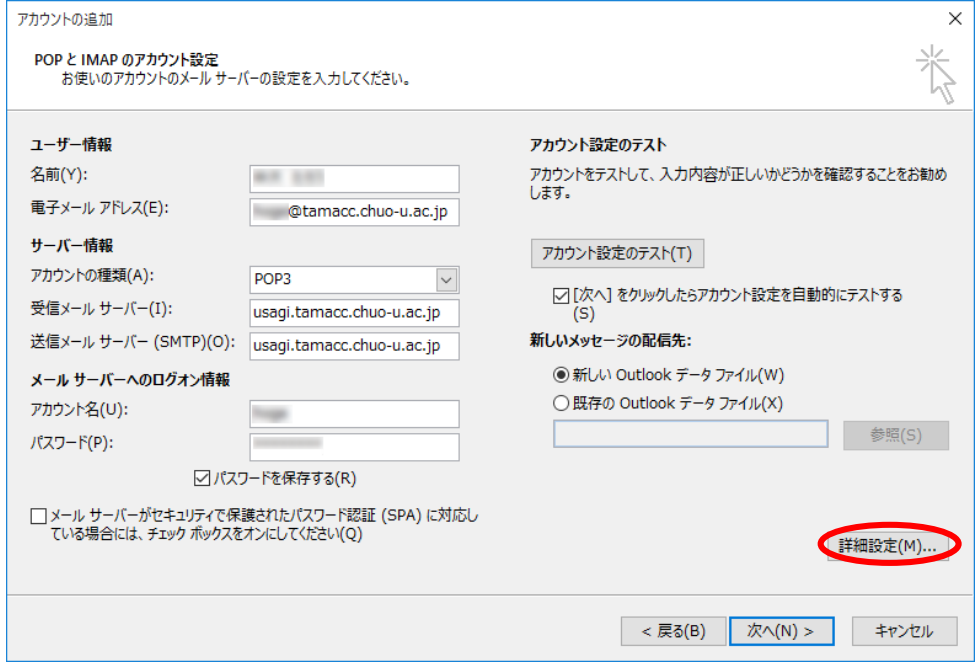

⑥ 「詳細設定」タブをクリックします。

「サーバーにメッセージのコピーを置く」にチェックを入れます。

「サーバーから削除する」にもチェックを入れ、サーバー上に残しておく期間を選 択します。「OK」ボタンをクリックします。

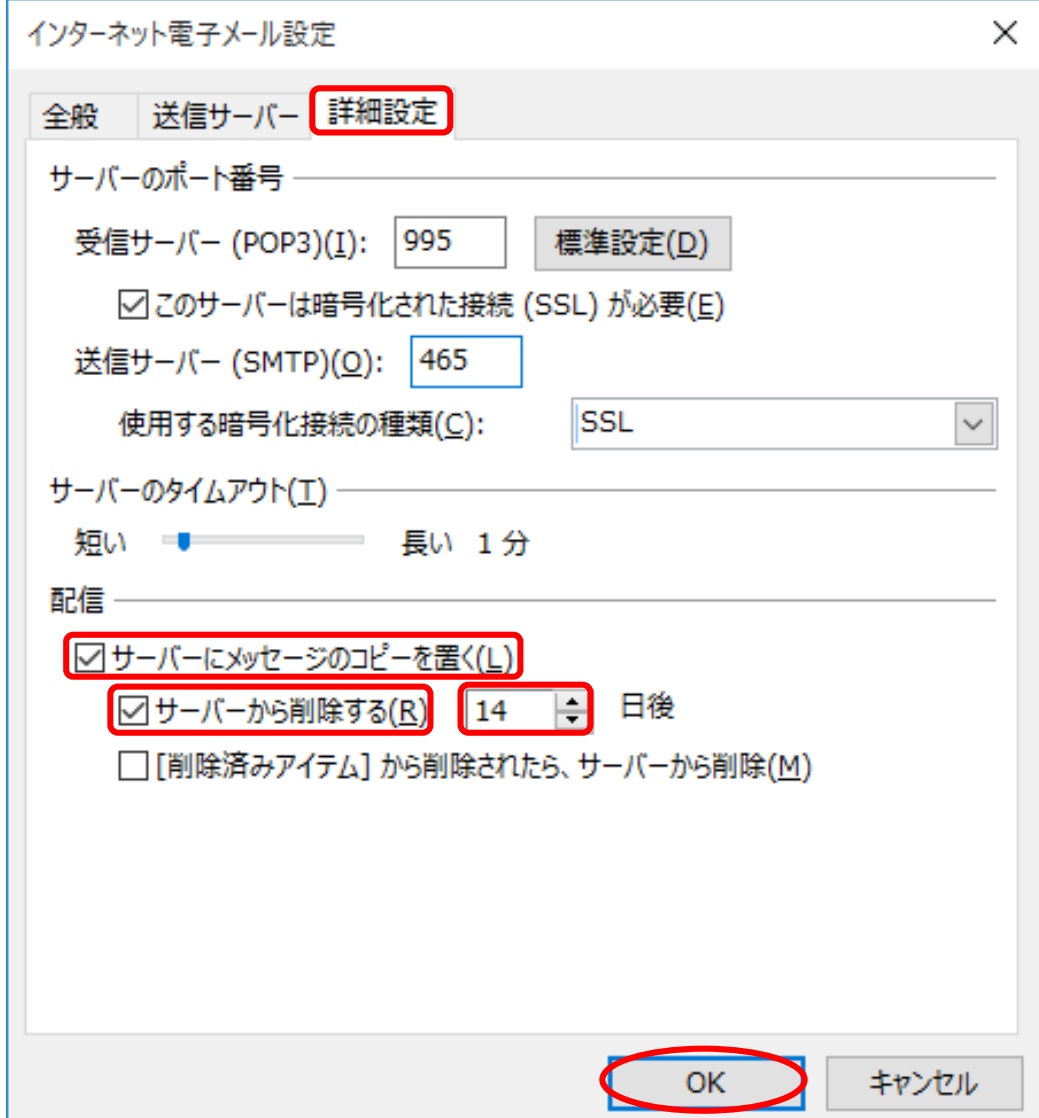

<span id="page-34-0"></span>4. 「送信済メールボックス(送信箱)」に保存されるメールを共通にする メールソフトの受信プロトコルとして POP3S を設定していて、Active!mail や スマートフォン/タブレットのアプリも使用するなど IMAPS とも併用する場合で、 送信済みメールをサーバ側/メールソフト側の両方に保存したいときには、 以下の設定を行ってください。

① Outlook2016 を起動し、リボンから「ファイル」をクリックします。

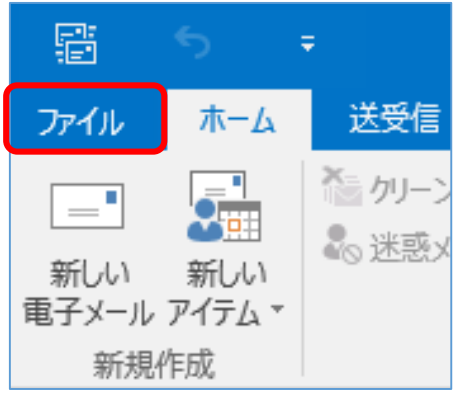

② 「オプション」をクリックします。

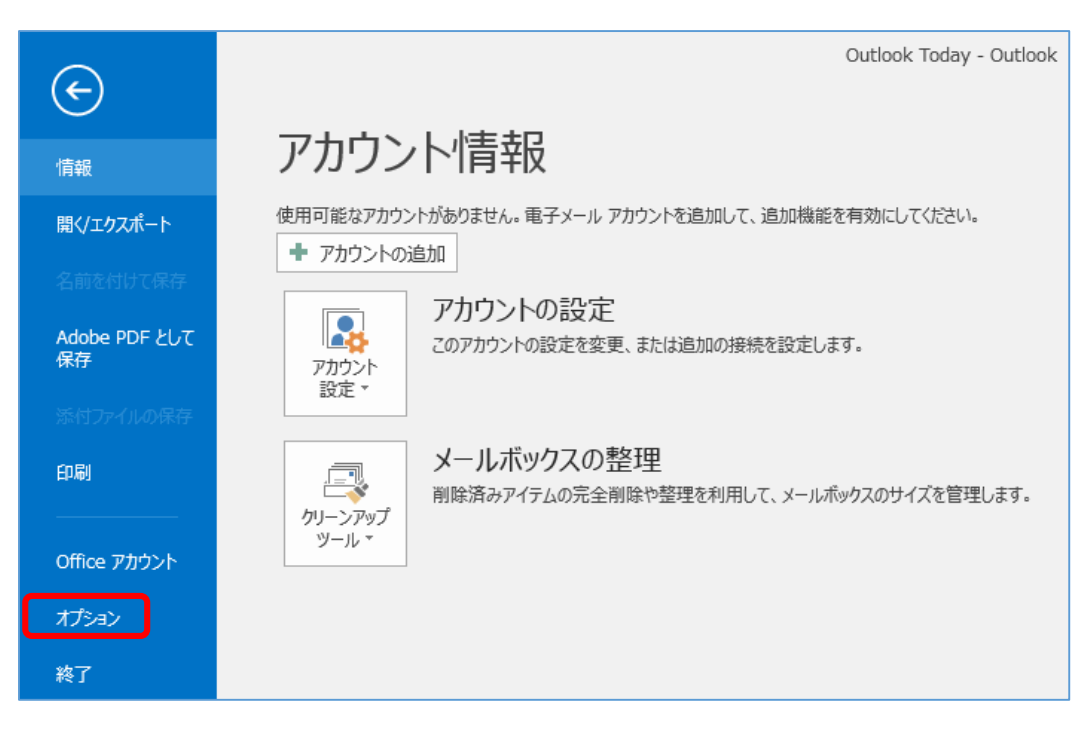

③ 「Outlook オプション」ウィンドウが表示されます。 左側のメニューの「メール」をクリックします。

「送信済みアイテム フォルダーにメッセージのコピーを保存する」のチェックを はずして、「OK」ボタンをクリックします。

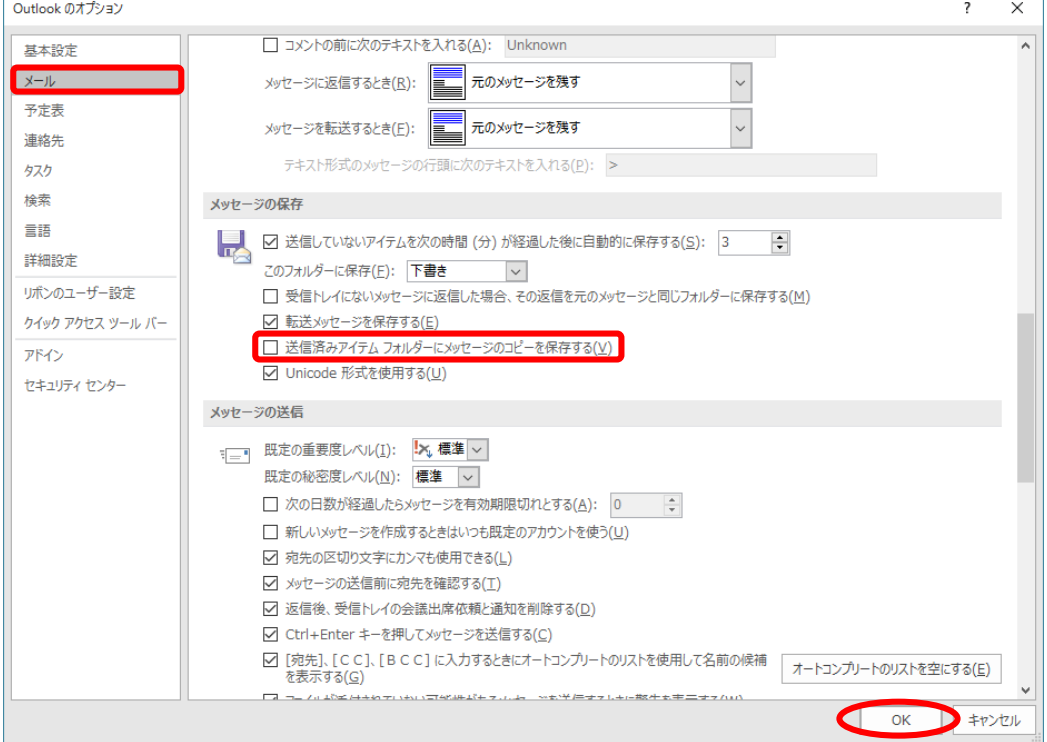

④ リボンから「ファイル」をクリックします。

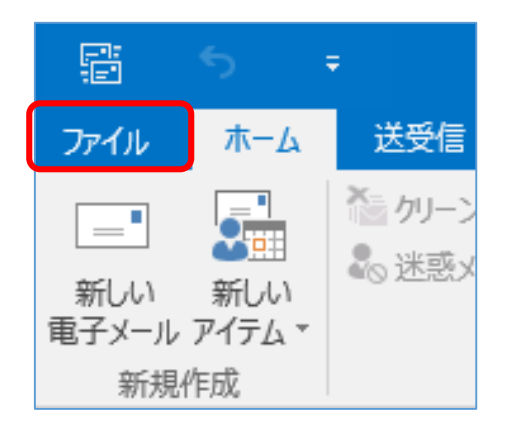

⑤ 「情報」をクリックします。

「仕分けルールと通知の管理」ボタンをクリックします。

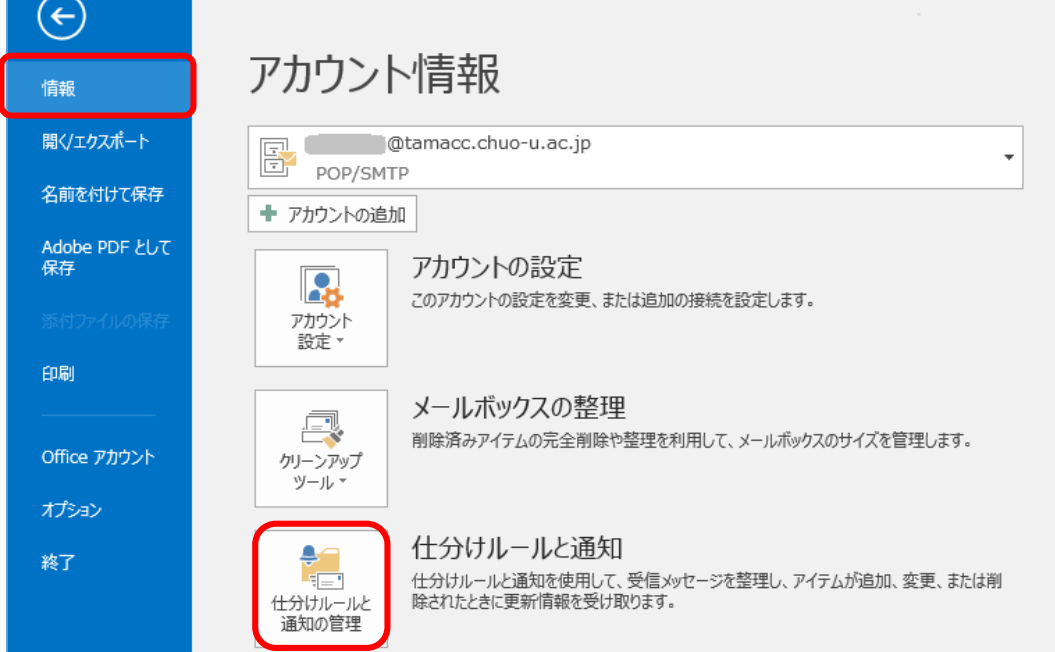

⑥ 「仕分けルールと通知」ウィンドウが表示されますので、「電子メールの仕分けルー ル」タブをクリックします。「新しい仕分けルール」をクリックします。

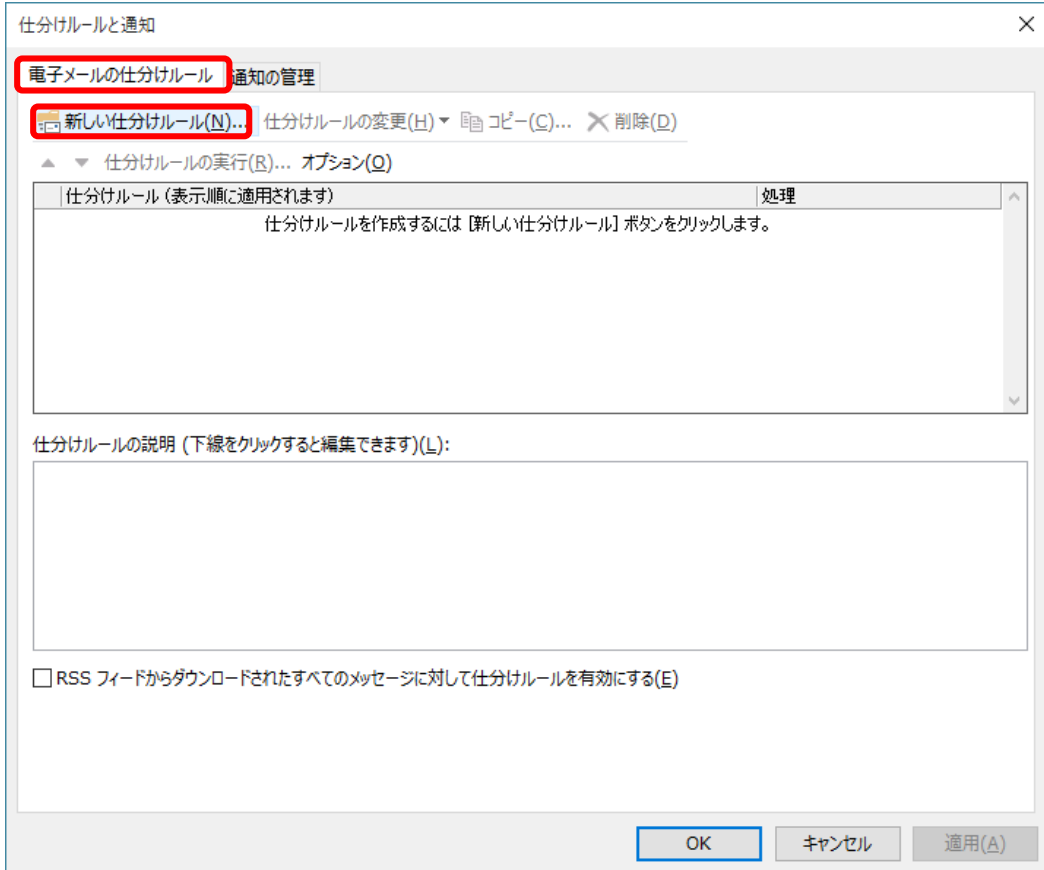

⑦ 「自動仕分けウィザード」ウィンドウが表示されますので、「ステップ 1:テンプレ ートを選択してください」欄で「送信メッセージにルールを適用する」をクリックし、 「次へ」ボタンをクリックします。

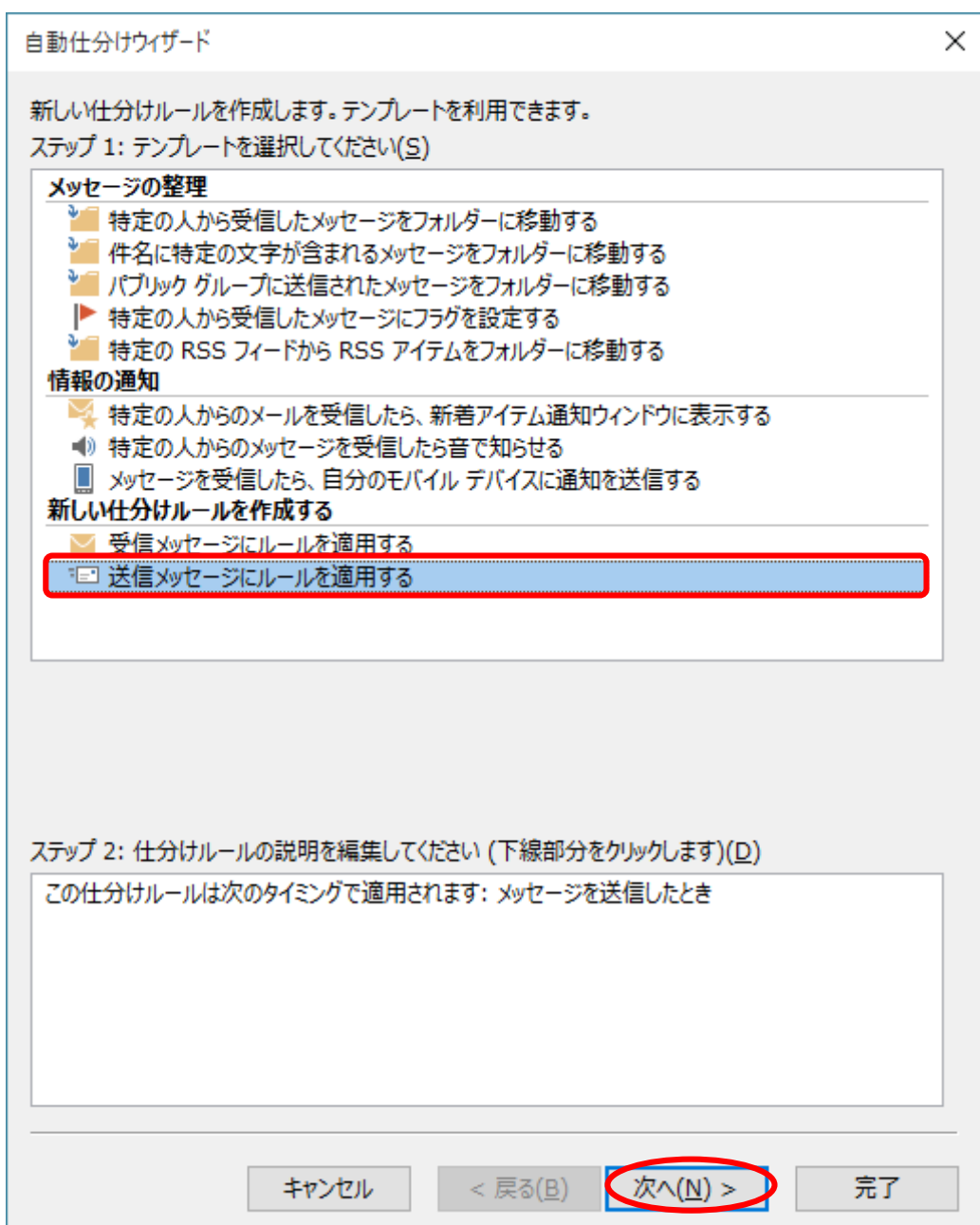

⑧ 「ステップ 1:条件を選択してください」欄で「このコンピュータで送受信を行った 場合のみ」にチェックを入れ、「次へ」ボタンをクリックします。

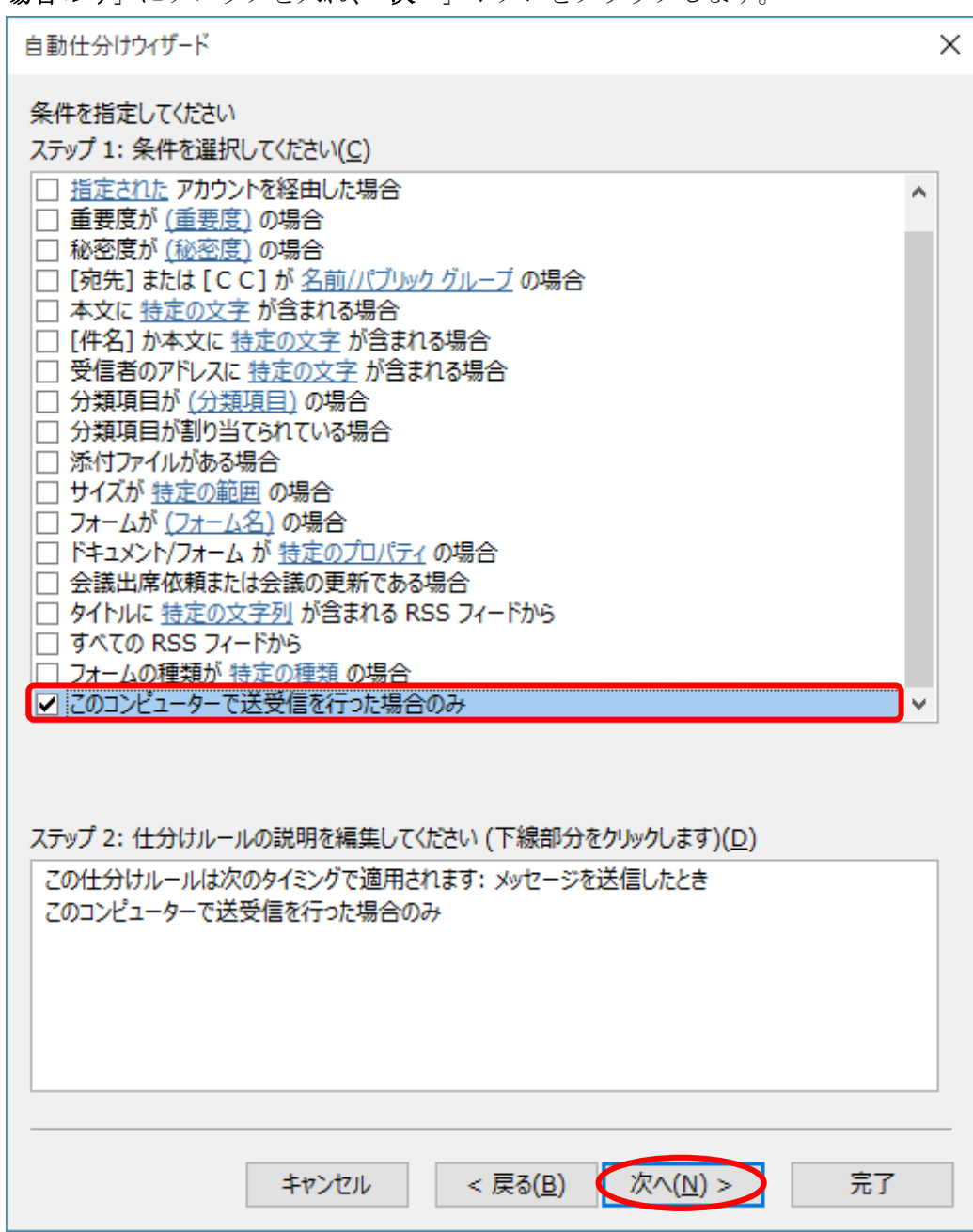

⑨ 「ステップ 1:処理を選択してください」欄で「名前/パブリック グループをメッセ ージの [CC] に追加する」にチェックをいれます。

「ステップ2:仕分けルールの説明を編集してください」欄で「名前/パブリック グ ループ」をクリックします。

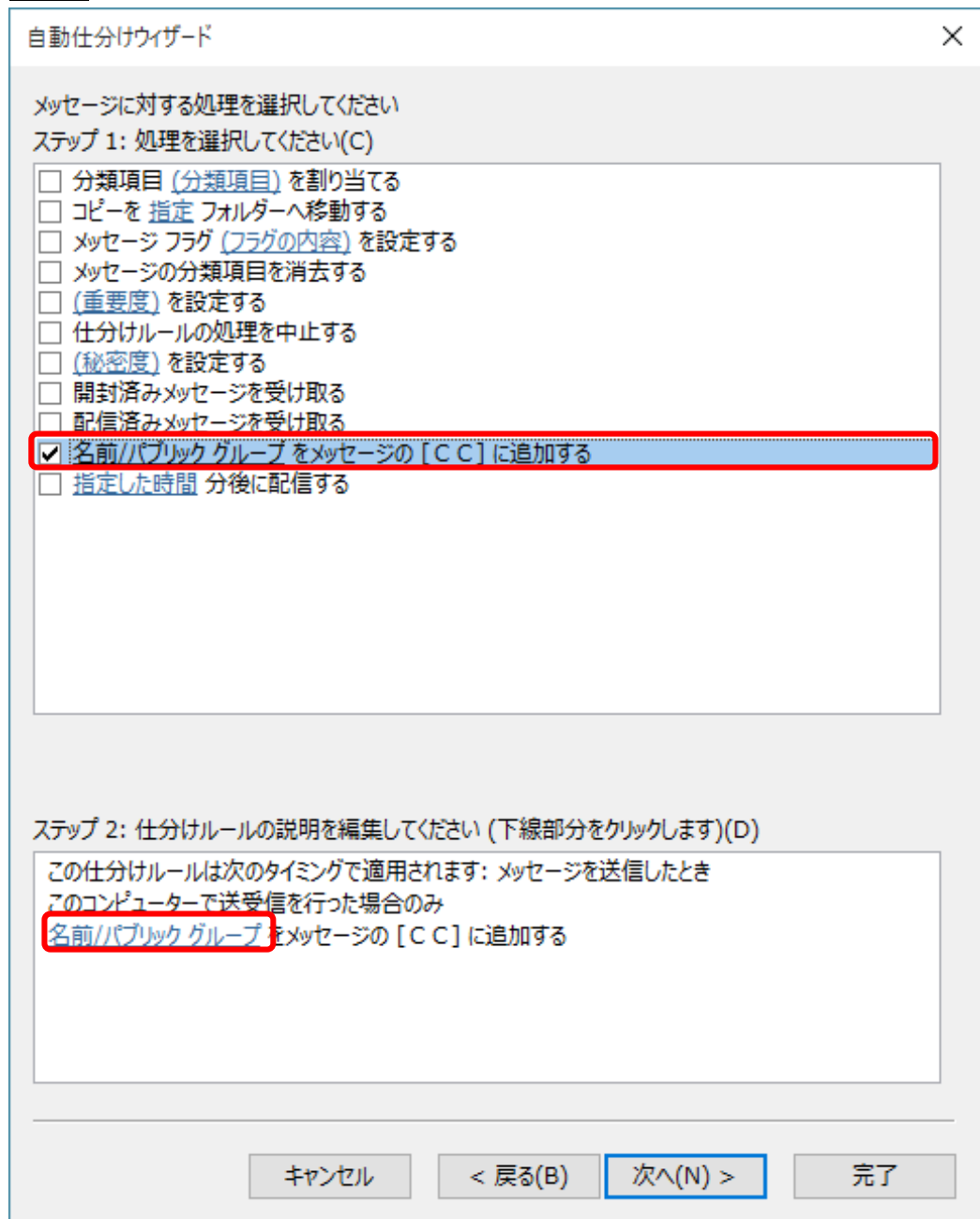

⑩ 「電子メール アドレスの選択」ウィンドウが表示されますので、「差出人」欄に「ご 自分のメールアドレス」を入力し、「OK」ボタンをクリックします。

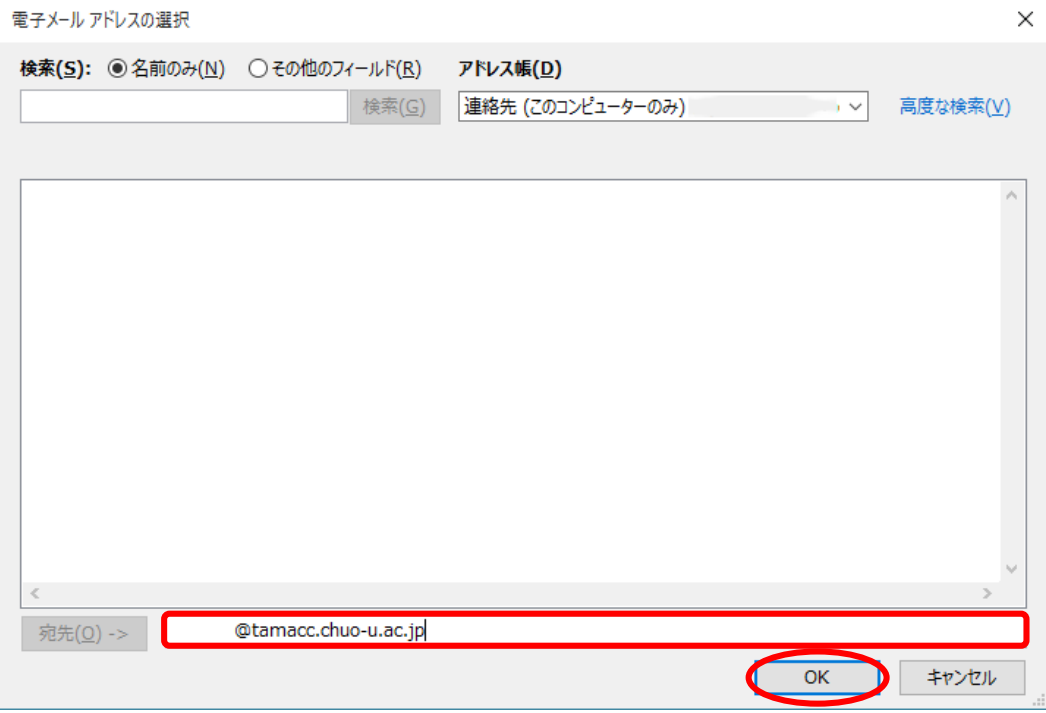

⑪ 「自動仕分けウィザード」ウィンドウで、自分のメールアドレスが入力されているこ とを確認し、「次へ」ボタンをクリックします。

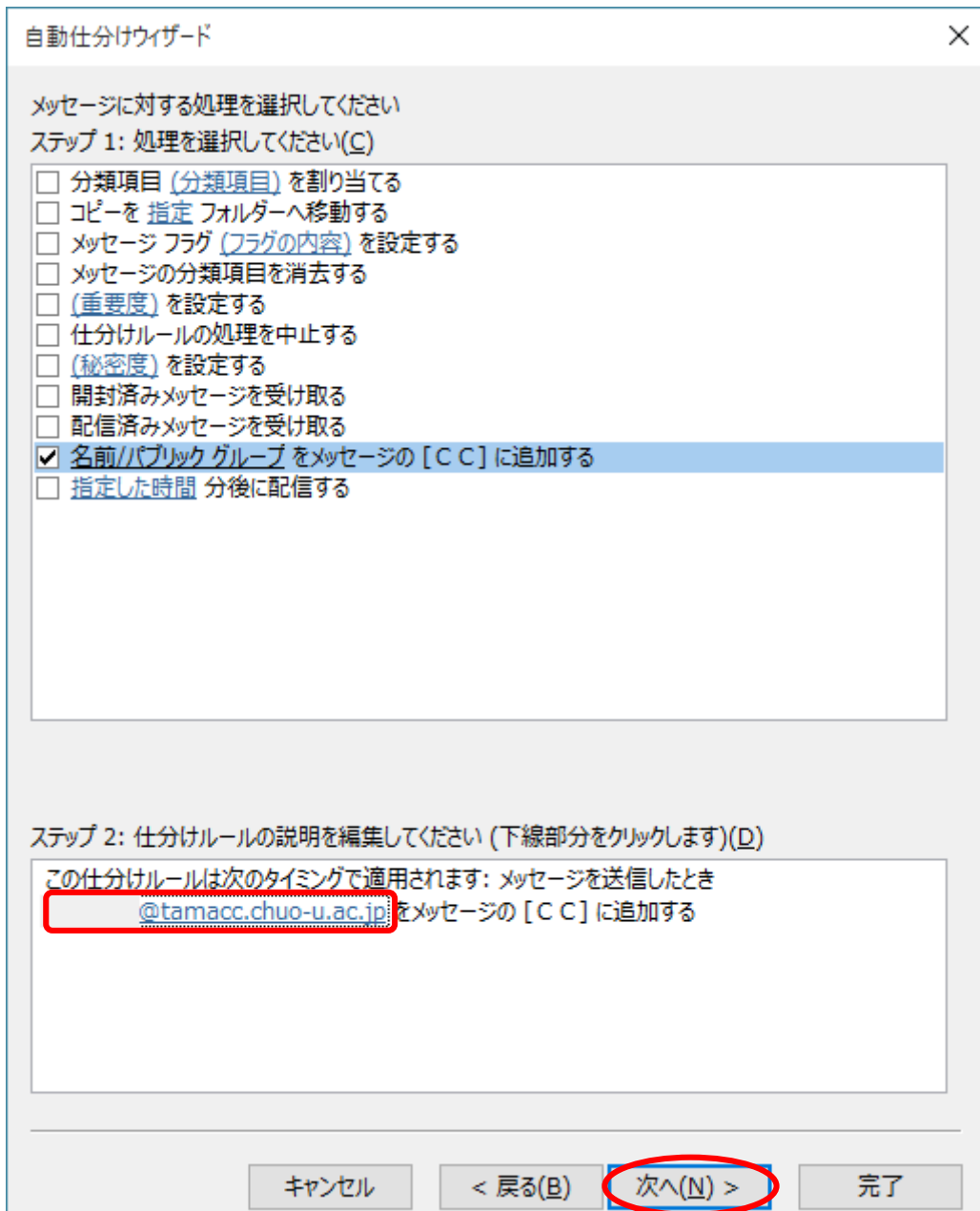

⑫ 例外条件は選択せず、「次へ」ボタンをクリックします。

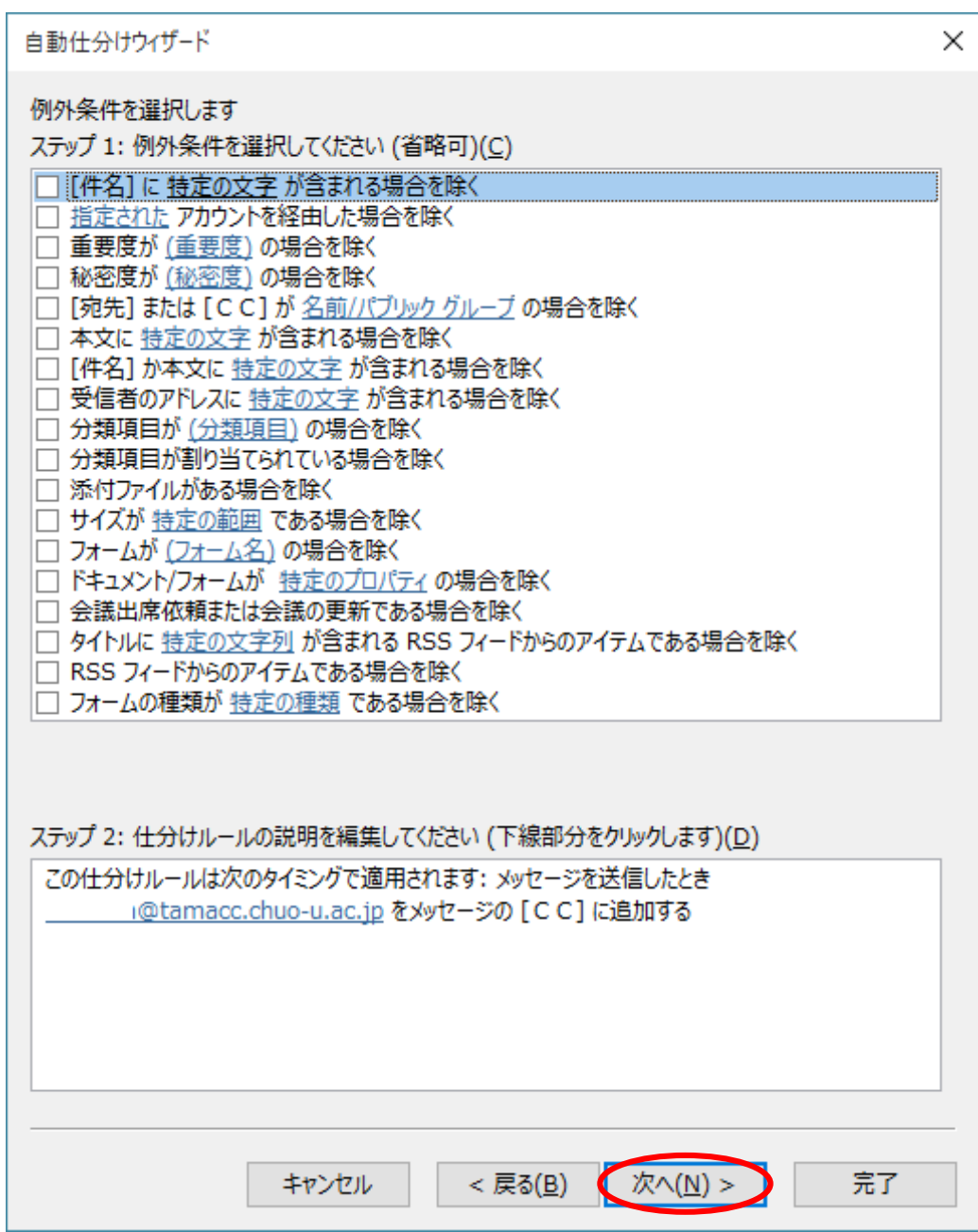

13 「ステップ1:仕分けルールの名前を指定してください」欄に任意の名前を入力しま す。(例:「送信済みメール」) 「完了」ボタンをクリックします。

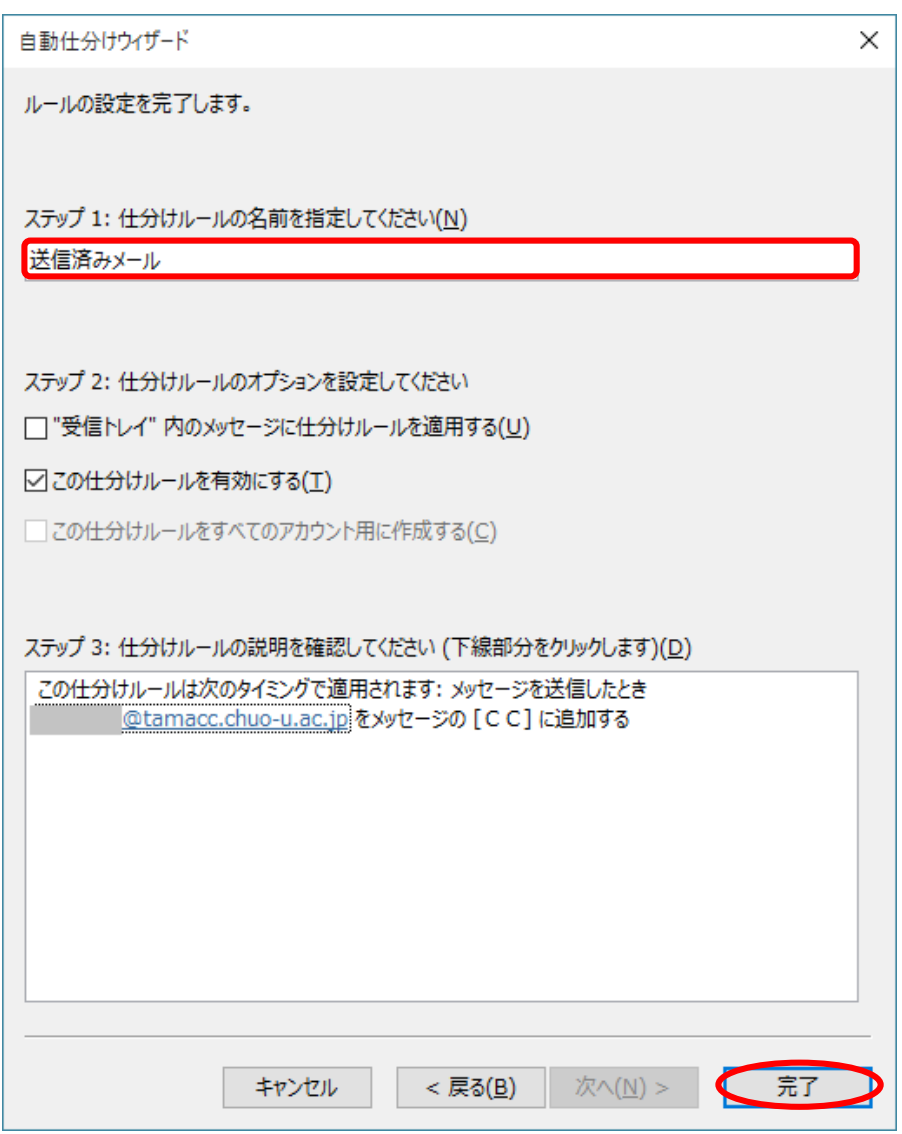

⑭ 以下の確認ウィンドウが表示されますので、「はい」ボタンをクリックします。

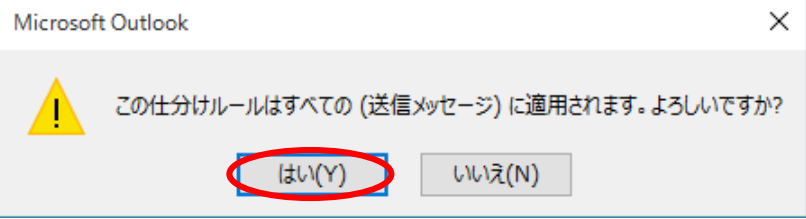

※上記の設定を行うことにより、メール送信時、CC 欄にご自身のメールアドレスが 自動的に入力されます。(Outlook では、Bcc 欄へ自動入力させることは できません。)

⑮ 「仕分けルールと通知」ウィンドウが表示されますので、「電子メールの仕分けルー ル」タブをクリックします。「新しい仕分けルール」をクリックします。

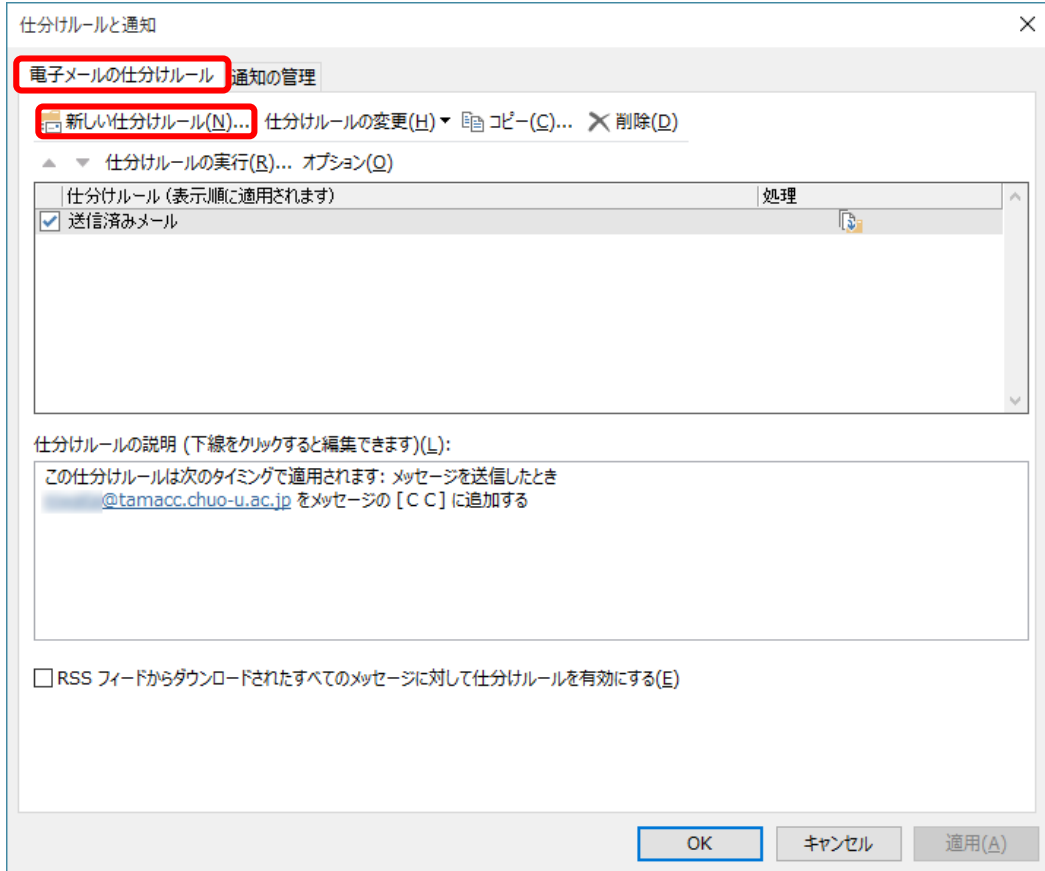

⑯ 「自動仕分けウィザード」ウィンドウが表示されますので、「ステップ 1:テンプレ ートを選択してください」欄で「特定の人から受信したメッセージをフォルダーに移 動する」をクリックします。

「ステップ 2:仕分けルールの説明を編集してください」欄で「名前/パブリック グ ループ」をクリックします。

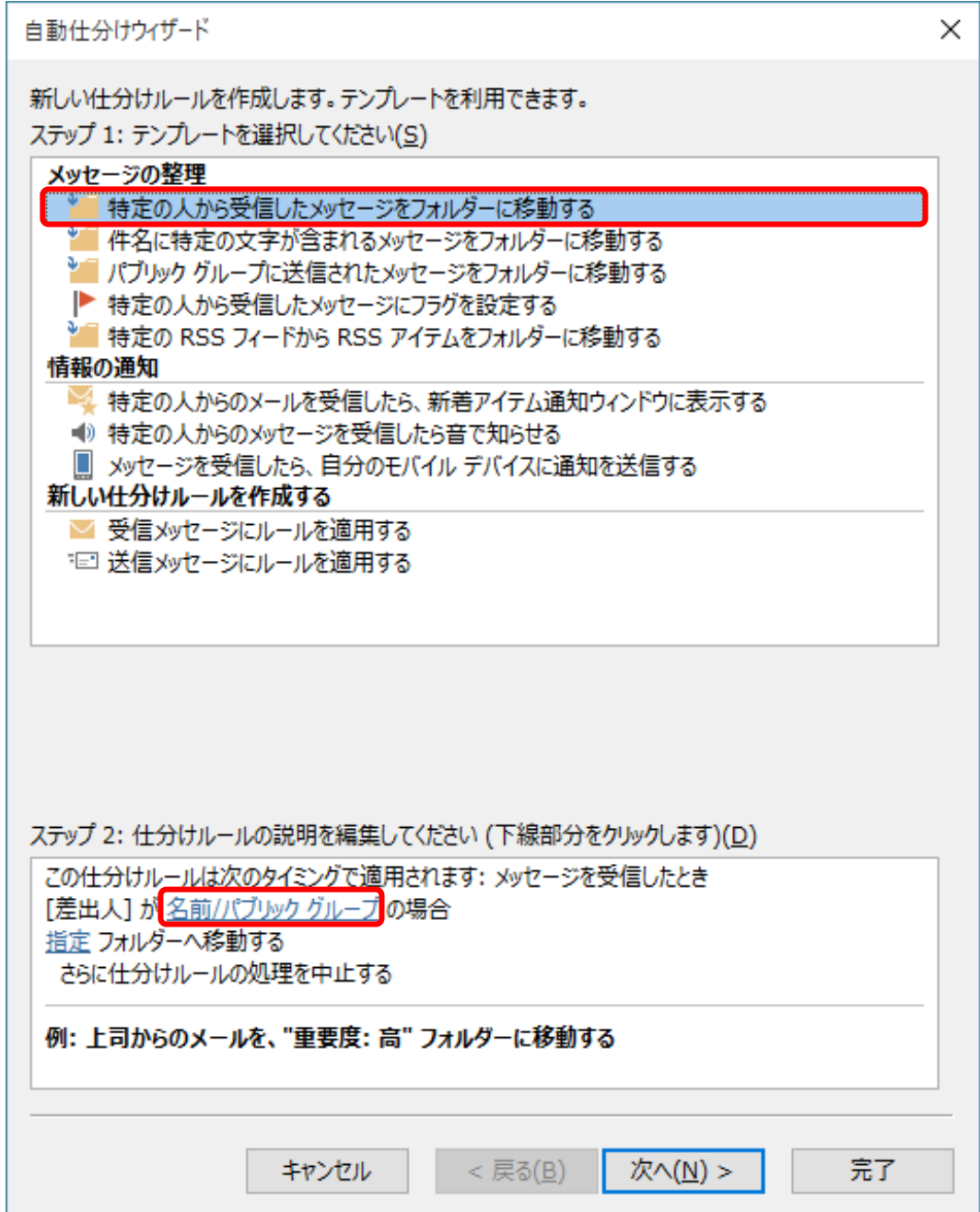

⑰ 「電子メール アドレスの選択」ウィンドウが表示されますので、「差出人」欄に「ご 自分のメールアドレス」を入力し、「OK」ボタンをクリックします。

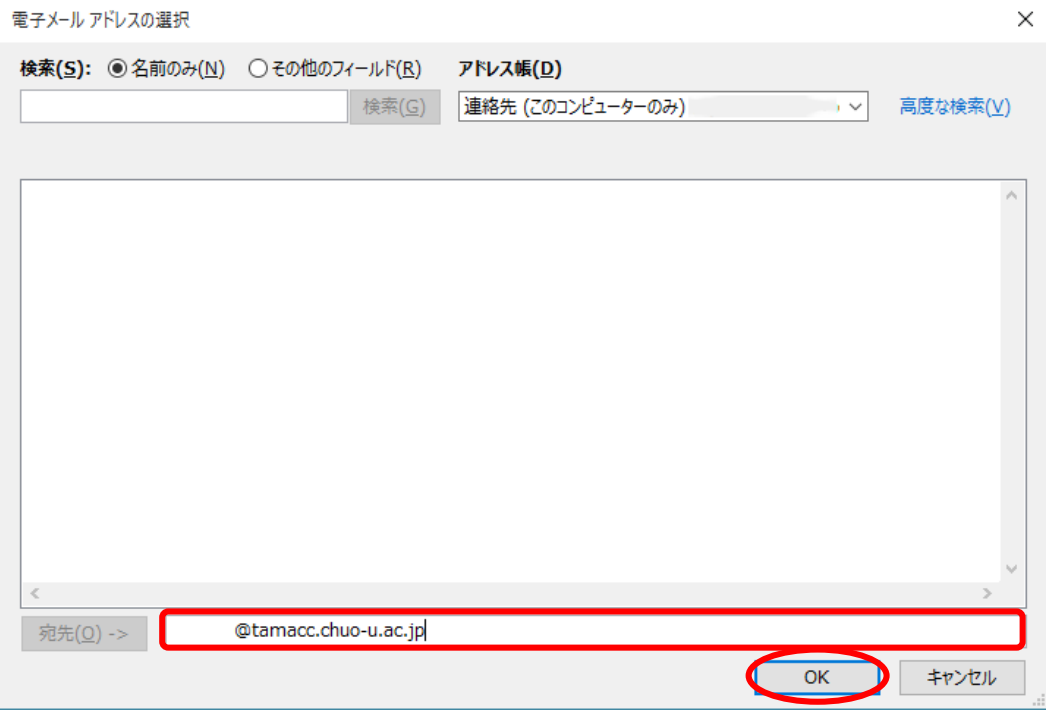

⑱ 「自動仕分けウィザード」ウィンドウの「ステップ 2:仕分けルールの説明を編集し てください」欄でご自分のメールアドレスが入力されていることを確認し、「指定」 をクリックします。

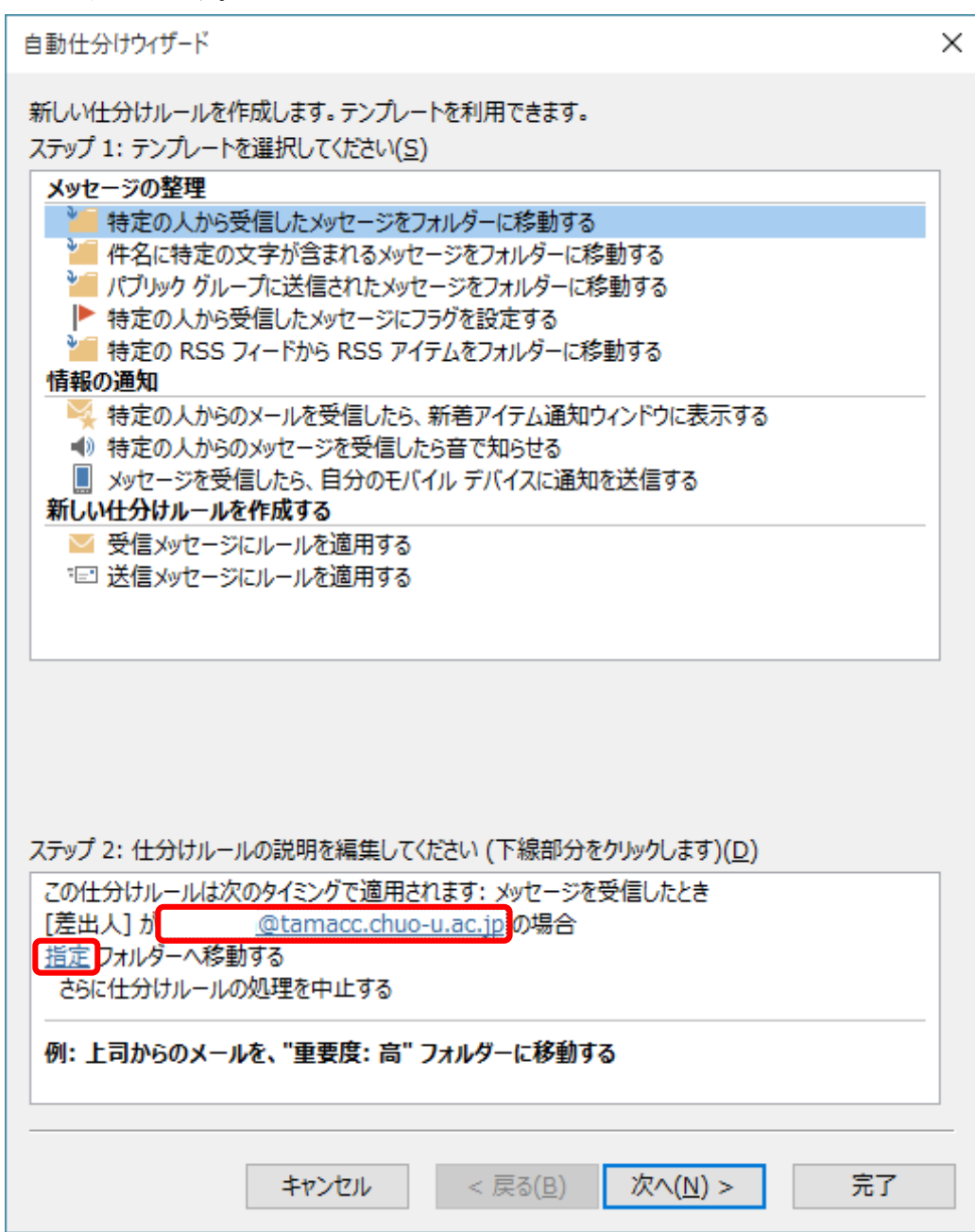

19 「仕分けルールと通知」ウィンドウにて、「送信済みアイテム」をクリックして選択 し、「OK」ボタンをクリックします。

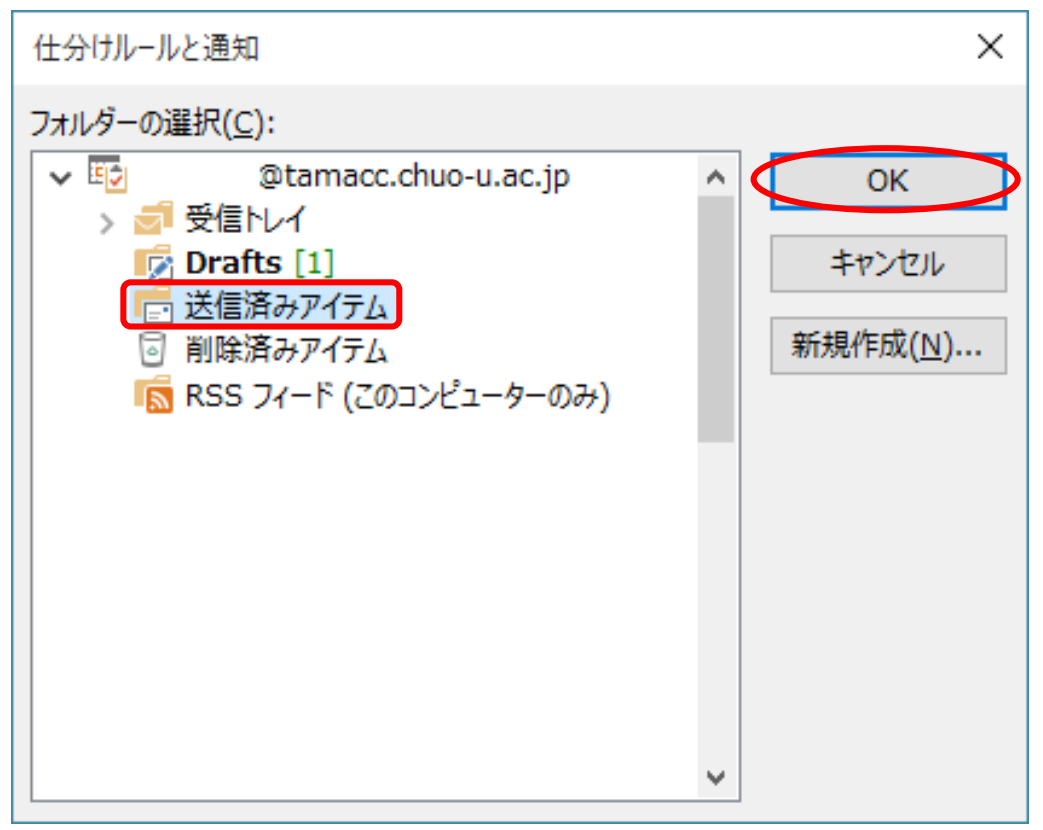

⑳ 「自動仕分けウィザード」ウィンドウで、送信済みアイテムとなっていることを確認 し、「完了」ボタンをクリックします。

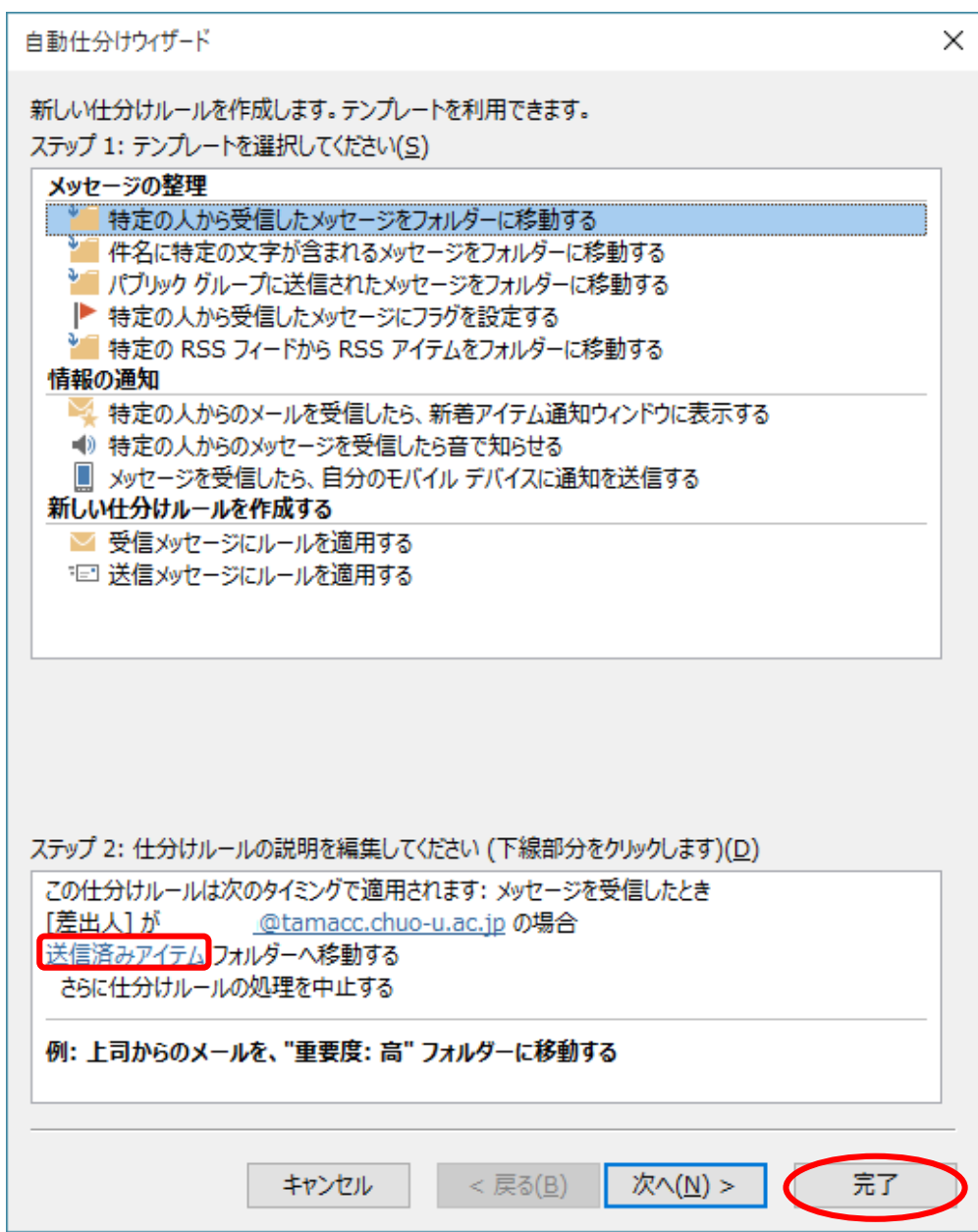

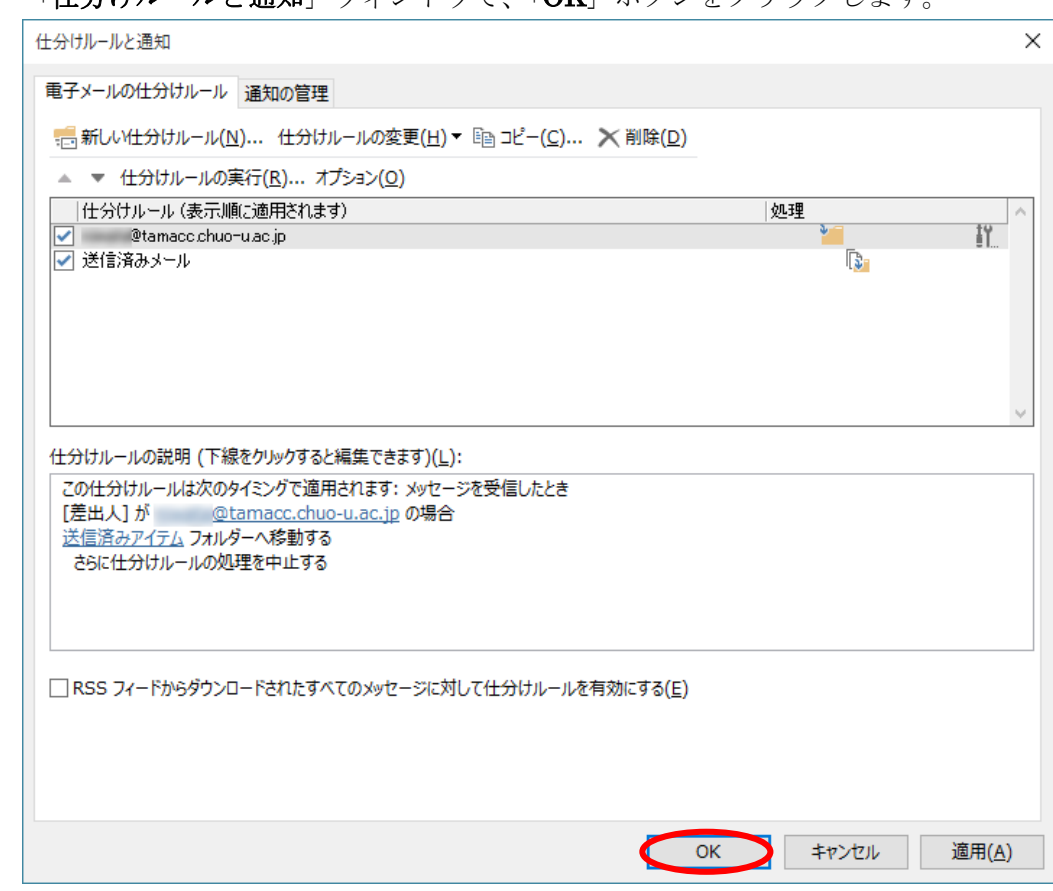

※上記の設定を行うことにより、CC でご自身に送信されたメールが 「送信済み」メールボックスに自動的に移動します。

㉑ 「仕分けルールと通知」ウィンドウで、「OK」ボタンをクリックします。

<span id="page-52-0"></span>5. 新規作成時のメッセージ形式を「テキスト」にする

新規作成時のメッセージ形式を「テキスト」にするには、以下の設定を行ってください。

- ① Outlook2016 を起動します。
- ② リボンから「ファイル」をクリックします。

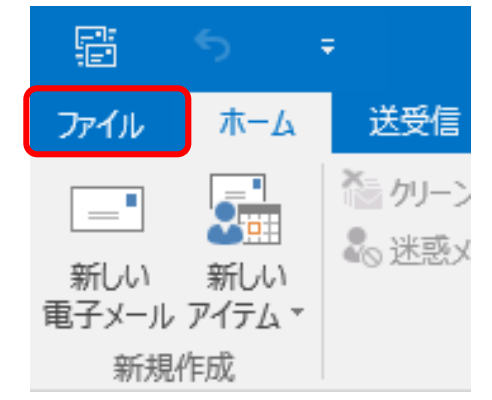

③ 「オプション」をクリックします。

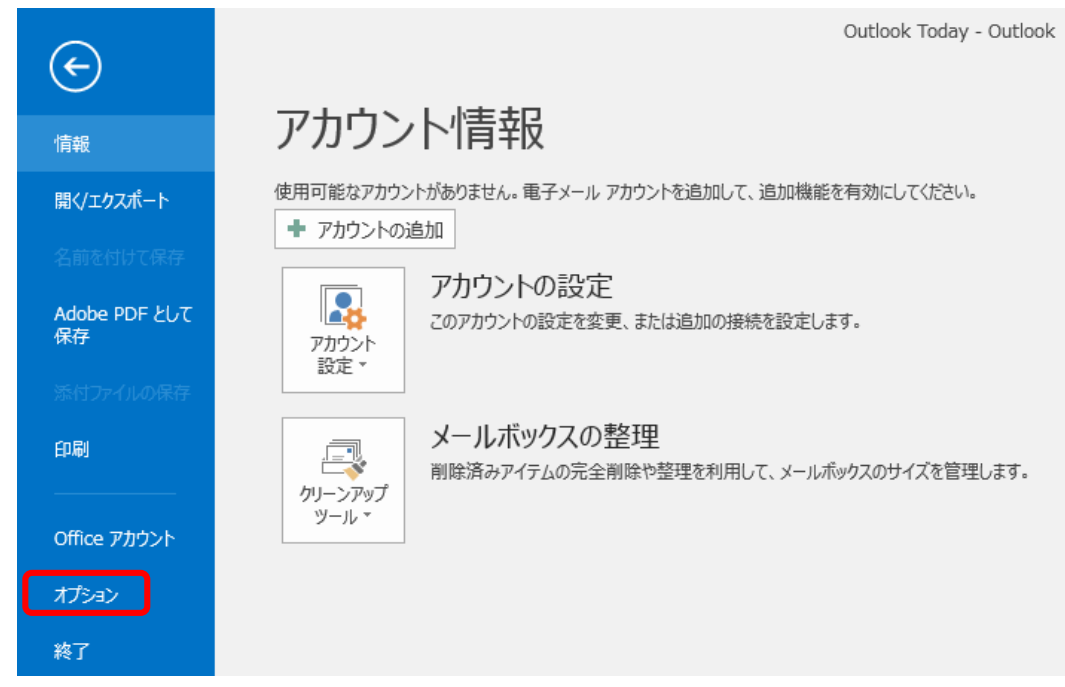

④ 「Outlook オプション」ウィンドウが表示されます。 左側のメニューの「メール」をクリックします。

「次の形式でメッセージを作成する」で「テキスト形式」を選択し、「OK」ボタン をクリックします。

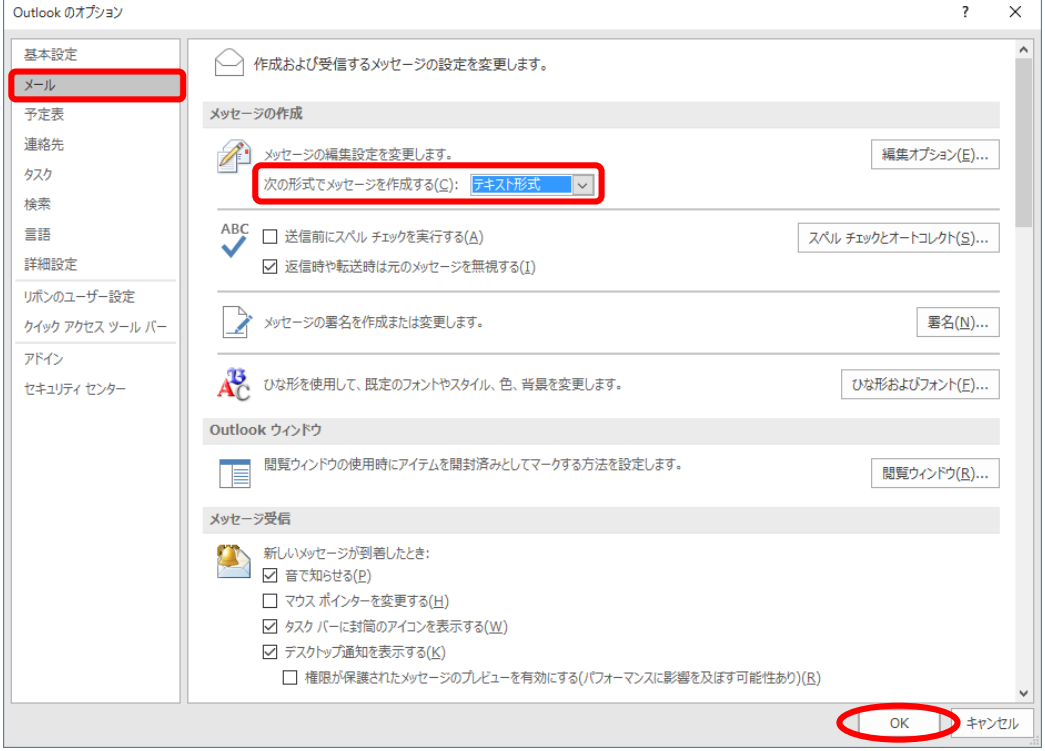

# <span id="page-54-0"></span>6. メール暗号化設定の確認方法

① Outlook2016 起動後に「ファイル」をクリックします。

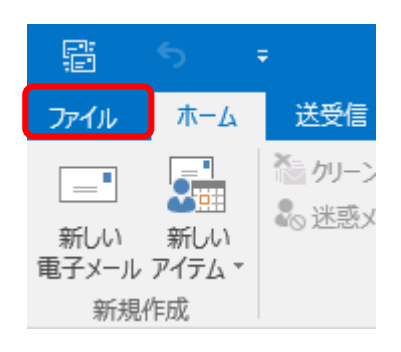

② 次画面にて「アカウント設定」をクリックします。 さらに、「アカウント設定」が表示されますので同様にクリックします。

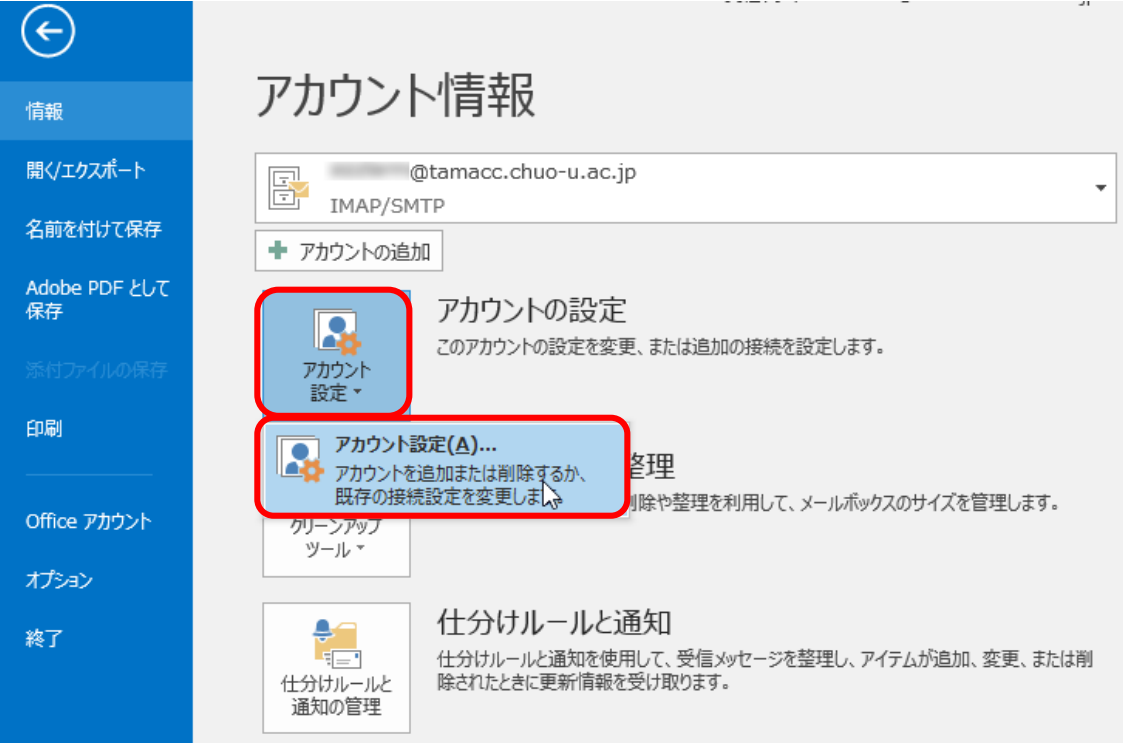

③ 利用している電子メールアカウントをクリックし、上部「変更」をクリックしま す。

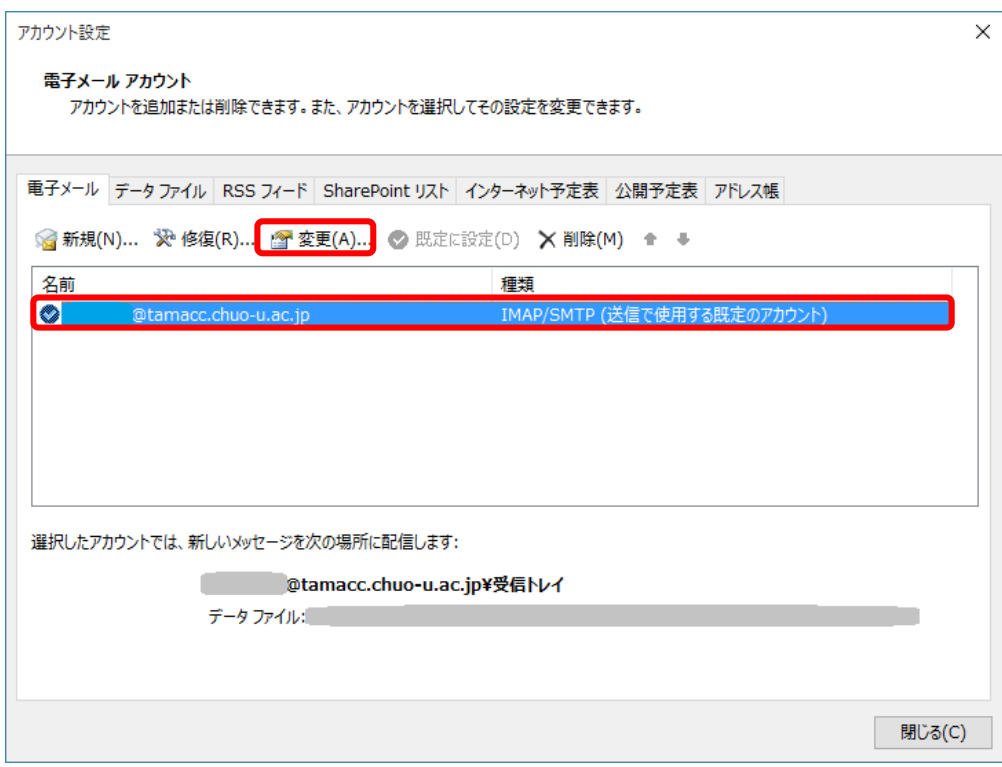

④ アカウントの変更の画面ウィンドウが表示されますので、画面右下「詳細設定」を クリックします。

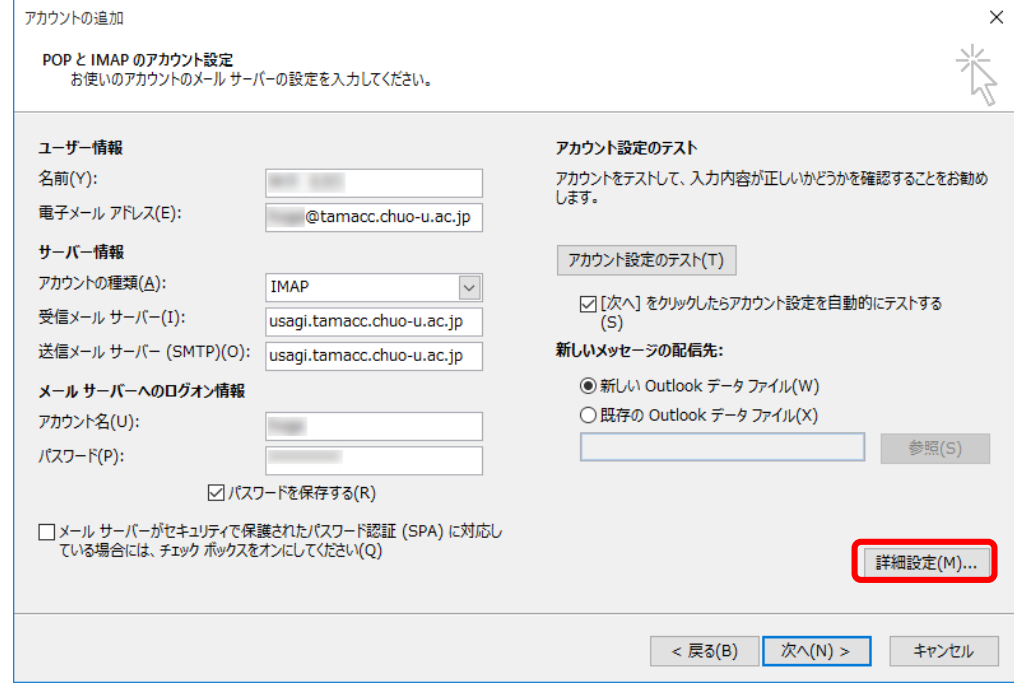

⑤ 「送信サーバー」のタブを選択し、「送信サーバー(SMTP)は認証が必要」と 「受信メールサーバーと同じ設定を使用する」にチェックが入っていることを確認 します。

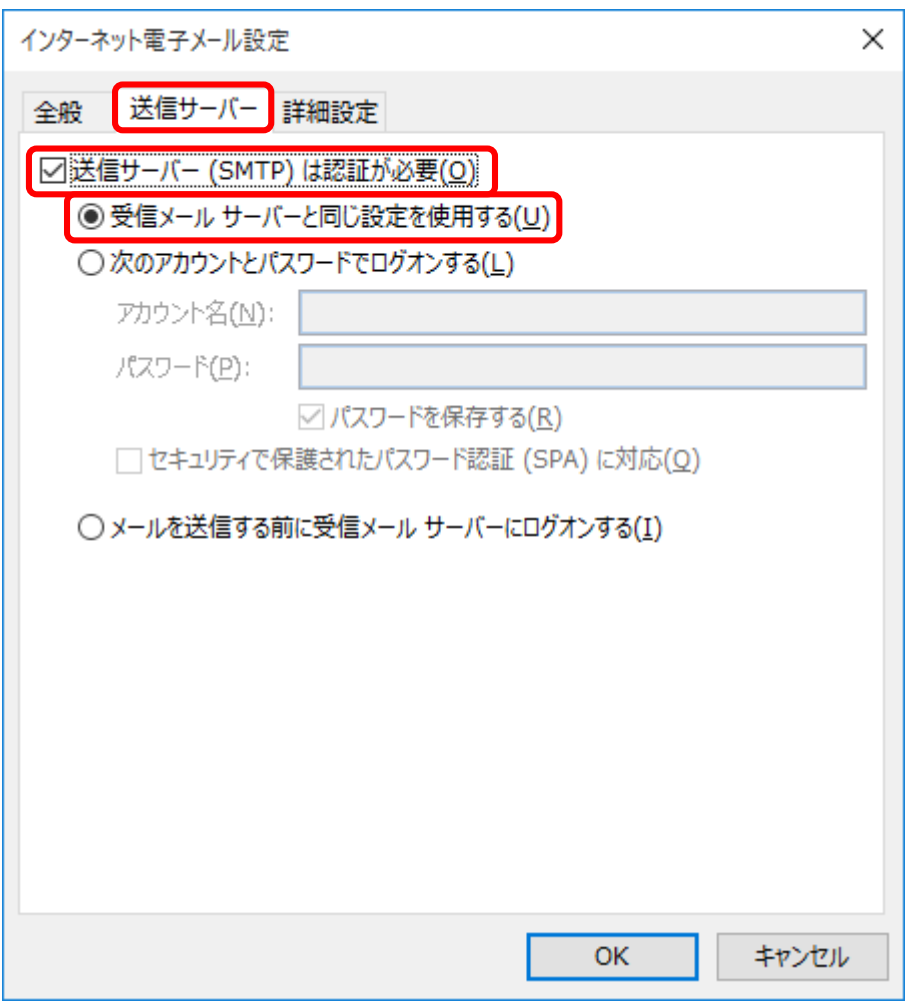

⑥ 「詳細設定」タブをクリックし、設定を確認します(画像は一例です)。

# ※ ポート番号や暗号化接続の種類が下記以外のものに設定されている場合は、必ず 下記の設定に変更してください。

#### <推奨設定>

「受信サーバ(POP3)」のポート番号が「995」

「使用する暗号化接続の種類」が「SSL」で設定されている あるいは、

「受信サーバ(IMAP)」のポート番号が「993」

「使用する暗号化接続の種類」が「SSL」で設定されている

「送信サーバー(SMTP)」が「<u>465</u>」

「使用する暗号化接続の種類」が「SSL」で設定されている あるいは、

「送信サーバー(SMTP)」が「<u>587</u>」

「使用する暗号化接続の種類」が「TLS」で設定されている

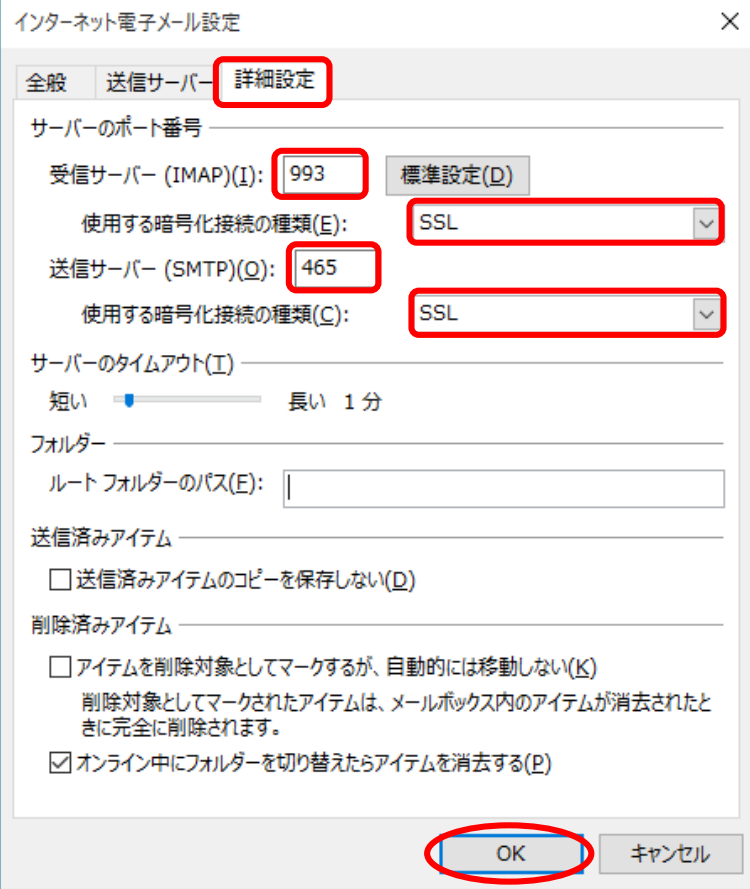

確認完了後「OK」ボタンをクリックします。